# **Ansible Tower User Guide**

Release Ansible Tower 2.3.1

Ansible, Inc.

# **CONTENTS**

| 1 | Over           | Overview 2                                |   |  |  |  |
|---|----------------|-------------------------------------------|---|--|--|--|
|   | 1.1            | Real-time Playbook Output and Exploration | 2 |  |  |  |
|   | 1.2            | "Push Button" Automation                  | 2 |  |  |  |
|   | 1.3            | Role Based Access Control and Auditing    | 2 |  |  |  |
|   | 1.4            | Cloud & Autoscaling Flexibility           | 2 |  |  |  |
|   | 1.5            | The Ideal RESTful API                     | 3 |  |  |  |
|   | 1.6            |                                           | 3 |  |  |  |
|   | 1.7            | Ansible Galaxy Integration                | 3 |  |  |  |
|   | 1.8            | Inventory Support for OpenStack           | 3 |  |  |  |
|   | 1.9            | Remote Command Execution                  | 3 |  |  |  |
|   | 1.10           |                                           | 3 |  |  |  |
| 2 | Logg           | ing In                                    | 4 |  |  |  |
| 3 | Explo          | oring the Dashboard and Tower Interface   | 5 |  |  |  |
|   | 3.1            |                                           | 5 |  |  |  |
|   | 3.2            | Setup Menu                                | 6 |  |  |  |
|   | 3.3            |                                           | 7 |  |  |  |
|   | 3.4            |                                           | 8 |  |  |  |
|   | 3.5            | Activity Streams                          | 0 |  |  |  |
| 4 | Organizations  |                                           |   |  |  |  |
|   | 4.1            | Organizations - Users                     | 3 |  |  |  |
|   | 4.2            | Organization - Administrators             | 5 |  |  |  |
| 5 | Users          | 1'                                        | 7 |  |  |  |
|   | 5.1            | Users - Credentials                       | 9 |  |  |  |
|   | 5.2            | Users - Permissions                       | 1 |  |  |  |
|   | 5.3            | Users - Admin of Organizations            | 3 |  |  |  |
|   | 5.4            | Users - Organizations                     |   |  |  |  |
|   | 5.5            | Users - Teams                             | 4 |  |  |  |
| 6 | Team           |                                           |   |  |  |  |
|   | 6.1            | Teams - Credentials                       |   |  |  |  |
|   | 6.2            | Teams - Permissions                       |   |  |  |  |
|   | 6.3            | Teams - Projects                          |   |  |  |  |
|   | 6.4            | Teams - Users                             | 1 |  |  |  |
| 7 | Credentials 33 |                                           |   |  |  |  |
|   | 7.1            | Add a new credential                      |   |  |  |  |
|   | 7.2            | Credential Types         34               | 4 |  |  |  |
|   |                |                                           |   |  |  |  |

| 8     | <b>Projects</b>  |                                              | 44  |  |  |
|-------|------------------|----------------------------------------------|-----|--|--|
|       | 8.1 Ad           | d a new project                              | 45  |  |  |
|       | 8.2 Up           | dating projects from source control          | 47  |  |  |
|       | 8.3 An           | sible Galaxy Support                         | 49  |  |  |
|       | 8.4 Ad           | d a new schedule                             | 49  |  |  |
| 9     | Inventori        | ins                                          | 51  |  |  |
| ,     |                  | d a new inventory                            | 52  |  |  |
|       |                  | an Job Templates                             | 53  |  |  |
|       |                  | oups and Hosts                               | 59  |  |  |
|       |                  | nning Ad Hoc Commands                        | 73  |  |  |
|       |                  | stem Tracking                                | 75  |  |  |
|       | 9.5 Sys          | Stelli Hacking                               | 13  |  |  |
| 10    | Job Temp         |                                              | 81  |  |  |
|       |                  | rveys                                        | 84  |  |  |
|       |                  | ovisioning Callbacks                         | 86  |  |  |
|       |                  | unching Jobs                                 | 87  |  |  |
|       | 10.4 Sch         | heduling                                     | 88  |  |  |
| 11    | Jobs             |                                              | 91  |  |  |
|       | 11.1 Job         | Results                                      | 91  |  |  |
|       | 11.2 Job         | Status                                       | 93  |  |  |
|       | 11.3 Job         | Concurrency                                  | 96  |  |  |
| 12    | Best Practices 9 |                                              |     |  |  |
|       |                  | e Source Control                             | 98  |  |  |
|       |                  | sible file and directory structure           | 98  |  |  |
|       |                  | e Dynamic Inventory Sources                  | 98  |  |  |
|       |                  | riable Management for Inventory              | 98  |  |  |
|       |                  | toscaling                                    | 99  |  |  |
|       |                  | rger Host Counts                             | 99  |  |  |
|       |                  | ntinuous integration / Continuous Deployment | 99  |  |  |
| 13    | Security         | 1                                            | 100 |  |  |
| 13    |                  |                                              | 100 |  |  |
|       |                  |                                              | 100 |  |  |
|       |                  | Dabou Troops Controls                        | .01 |  |  |
| 14    | Index            | 1                                            | 106 |  |  |
| Index |                  |                                              |     |  |  |

Thank you for your interest in Ansible Tower, the open source IT orchestration engine. Whether sharing operations tasks with your team or integrating with Ansible through the Tower REST API, Tower provides many powerful tools to make your automation life easier.

The Ansible Tower User Guide discusses all of the functionality available in Ansible Tower and assumes moderate familiarity with Ansible, including concepts such as **Playbooks**, **Variables**, and **Tags**. For more information on these and other Ansible concepts, please see the Ansible documentation at http://docs.ansible.com/. This document has been updated to include information for the latest release of Ansible Tower 2.3.1.

Ansible Tower Version 2.3.1; October 2, 2015; https://access.redhat.com/

CONTENTS 1

**CHAPTER** 

ONE

#### **OVERVIEW**

Thank you for your interest in Ansible Tower. Tower is a graphically-enabled framework accessible via a web interface and a REST API endpoint for Ansible, the open source IT orchestration engine. Whether sharing operations tasks with your team or integrating with Ansible through the Tower REST API, Tower provides many powerful tools to make your automation life easier.

### 1.1 Real-time Playbook Output and Exploration

Watch playbooks run in real time, seeing each host as they check in. Easily go back and explore the results for specific tasks and hosts in great detail. Search for specific plays or hosts and see just those results, or quickly zero in on errors that need to be corrected.

### 1.2 "Push Button" Automation

Access your favorite projects and re-trigger execution from the web interface with a minimum of clicking. Tower will ask for input variables, prompt for your credentials, kick off and monitor the job, and display results and host history over time.

### 1.3 Role Based Access Control and Auditing

Ansible Tower allows delegating specific authority to different teams or explicit users. Keep some projects private. Allow some users to edit inventory and others to run playbooks against only certain systems—either in check (dry run) or live mode. Allow certain users to use credentials without exposing the credentials to them. Regardless of what you do, tower records the history of operations and who made them—including objects edited and jobs launched.

## 1.4 Cloud & Autoscaling Flexibility

Tower features a powerful provisioning callback feature that allows nodes to request configuration on demand. While optional, this is an ideal solution for a cloud auto-scaling scenario, integrating with provisioning servers like Cobbler, or when dealing with managed systems with unpredictable uptimes. Requiring no management software to be installed on remote nodes, the callback solution can be triggered via a simple call to 'curl' or 'wget', and is easily embeddable in init scripts, kickstarts, or preseeds. Access is controlled such that only machines in inventory can request configuration.

#### 1.5 The Ideal RESTful API

The Tower REST API is the ideal RESTful API for a systems management application, with all resources fully discoverable, paginated, searchable, and well modeled. A styled API browser allows API exploration from the API root at http://<Tower server name>/api/, showing off every resource and relation. Everything that can be done in the user interface can be done in the API - and more.

### 1.6 Backup and Restore

The ability to backup and restore your system(s) has been integrated into the Tower setup playbook, making it easy for you to backup and replicate your Tower instance as needed.

### 1.7 Ansible Galaxy Integration

When it comes to describing your automation, everyone repeats the DRY mantra—"Don't Repeat Yourself." Using centralized copies of Ansible roles, such as in Ansible Galaxy, allows you to bring that philosophy to your playbooks. By including an Ansible Galaxy requirements.yml file in your project directory, Tower automatically fetches the roles your playbook needs from Galaxy, GitHub, or your local source control. Refer to *Ansible Galaxy Support* for more information.

### 1.8 Inventory Support for OpenStack

Ansible is committed to making OpenStack simple for everyone to use. As part of that, dynamic inventory support has been added for OpenStack. This allows you to easily target any of the virtual machines or images that you're running in your OpenStack cloud.

#### 1.9 Remote Command Execution

Often times, you just need to do a simple task on a few hosts, whether it's add a single user, update a single security vulnerability, or restart a misbehaving service. Beginning with version 2.2.0, Tower includes remote command execution—any task that you can describe as a single Ansible play can be run on a host or group of hosts in your inventory, allowing you to get managing your systems quickly and easily. Plus, it is all backed by Tower's RBAC engine and detailed audit logging, removing any questions regarding who has done what to what machines.

## 1.10 System Tracking

Introduced in version 2.2.0, Tower's System Tracking brings a new level of visibility to your infrastructure—you can see exactly what is happening on your systems, comparing it to both the prior state of the system and to other systems in your cluster, which helps you to ensure compliance. The rich and extensible store of data available in System Tracking is accessible via Tower's REST API, enabling you to feed it into other tools and systems.

#### **CHAPTER**

### **TWO**

### **LOGGING IN**

To log in to Tower, browse to the Tower interface at: http://<Tower server name>/

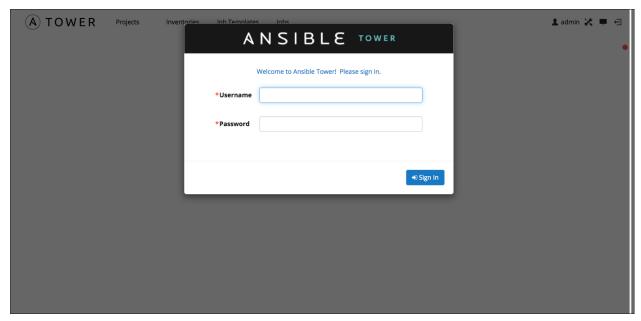

Log in using a valid Tower username and password.

Note: The default username and password set during installation are admin and password, but the Tower administrator may have changed these settings during installation. If the default settings have not been changed, you can do so by

accessing the Users link from the Setup ( ) Menu.

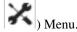

#### EXPLORING THE DASHBOARD AND TOWER INTERFACE

**Note:** Ansible Tower 2.2 provides a streamlined interface, with the setup button offering access to administrative configuration needs. Users of older versions of Ansible Tower (pre-2.2) can access most of these through the top-level navigational menu.

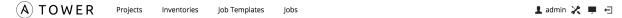

The Tower Dashboard offers a friendly graphical framework for your IT orchestration needs. Across the top-left side of the Tower Dashboard, administrators can quickly navigate to their **Projects**, **Inventories**, **Job Templates**, and **Jobs**.

Across the top-right side of this interface, administrators can access the tools they need to configure organizations, users, groups, permissions, and more.

On the main Tower Dashboard screen, a summary appears listing your current *Hosts*, *Inventories*, and *Projects*. You can view charts and graphs for **Job Status** and **Host Status** by clicking on their tabs. Also available for review are summaries of **Recent Used Job Templates** and **Recent Run Jobs**.

Note: Clicking on the Ansible Tower logo at any time returns you to the Dashboard.

### 3.1 Tower User Menu

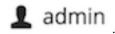

The Tower user menu is accessed by clicking

From here, you can:

- Edit the properties of the Tower user account and view the activity stream for that user
- · Add credentials to the Tower user account
- Add and setup permission types for your inventories for your users (read/write/admin as well as the ability execute commands if not an admin)
- · Review the Admin of Organizations
- Review the organizations which have been setup for the Tower user
- · Review the teams to which the Tower user has been added

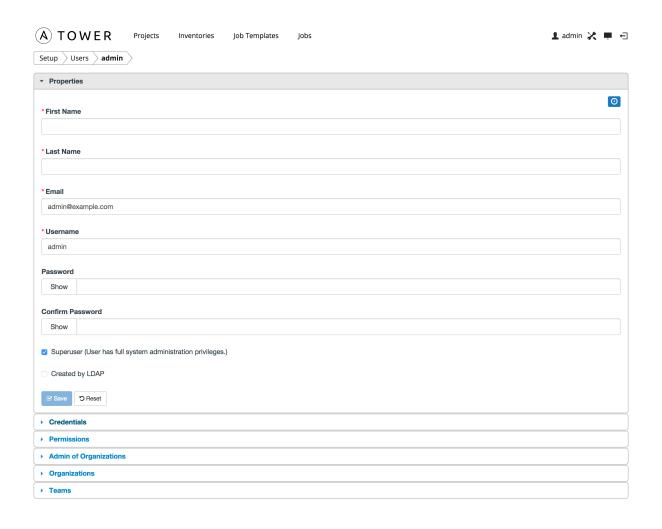

# 3.2 Setup Menu

To enter the Setup Menu screen for Ansible Tower, click the button. This screen allows you to create your organization, add credentials, add users and teams, schedule management jobs, and more. You can also view your license from the Setup Menu's 'View License' link.

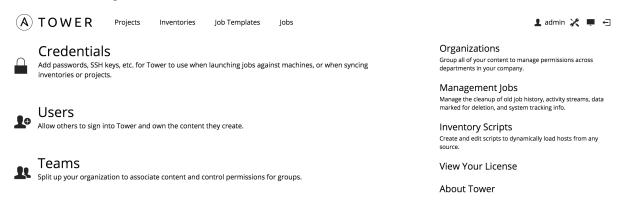

3.2. Setup Menu 6

#### 3.3 Portal Mode

non-technical fields.

Ţ.,

Portal mode, a single-page view of jobs and job templates, can be accessed by clicking the

Portal mode is a simplified interface for users that need to run Ansible jobs, but that don't need an advanced knowledge of Ansible or Tower. Portal mode could be used by, for instance, development teams, or even departmental users in

Portal mode offers Tower users a simplified, clean interface to the jobs that they are able to run, and the results of jobs that they have run in the past.

Pressing the button beside a job in portal mode launches it, potentially asking some survey questions.

Other portions of the interface are hidden from view until portal mode is exited.

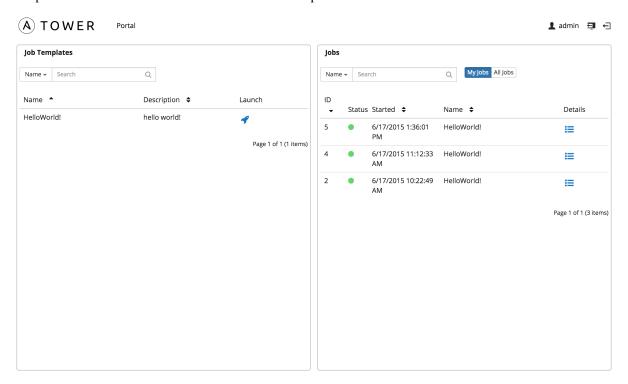

Portal mode can be accessed in two ways:

- via the button at the top-right of the Tower interface
- by navigating to https://<Tower server name>/portal

In Portal mode, the top bar of Tower only has the Tower user button, an **Exit Portal** button to exit to the main interface, and the **Logout** button. Portal mode displays two main sections: *Job Templates* and *Jobs* 

3.3. Portal Mode 7

#### 3.3.1 Job Templates

This shows the job templates that are available for the user to run. This list can be searched by **Name** or **Description**,

and can be sorted by those keys as well. To launch a job template, click the button. This launches the job, which can be viewed in My Jobs.

**Note:** Unlike Tower's main interface, you are not automatically redirected to the Job view for the launched job. This view is still accessible via the **View Details** button for this job run in the **My Jobs** panel. This is useful for instances when a job fails and a non-technical user needs an Ansible expert look at what might have gone wrong.

#### 3.3.2 Jobs

This shows the list of jobs that have run in the past.

Sort for jobs specific to you by clicking on the **My Jobs** button or review all jobs you have access to view by clicking on the **All Jobs** button, next to the search bar.

- My Jobs: View jobs that you (as the user) ran .
- All Jobs: View your team members' completed jobs, viewable based on your RBAC permissions.

For each job, you can view the Job **ID**, the **Status** of the job (*Running*, *Pending*, *Successful*, or *Failed*), its start time, and the job **Name**. The job list can be sorted by any of these fields. Clicking on the *Details* button opens a new window with the **Job Details** for that job (refer to *Jobs* for more information).

#### 3.4 The Dashboard

The central interface to Tower is the Dashboard.

At the top of the Dashboard is a summary of your hosts, inventories, and projects. Each of these is linked to the corresponding object in Tower, for easy access.

3.4. The Dashboard 8

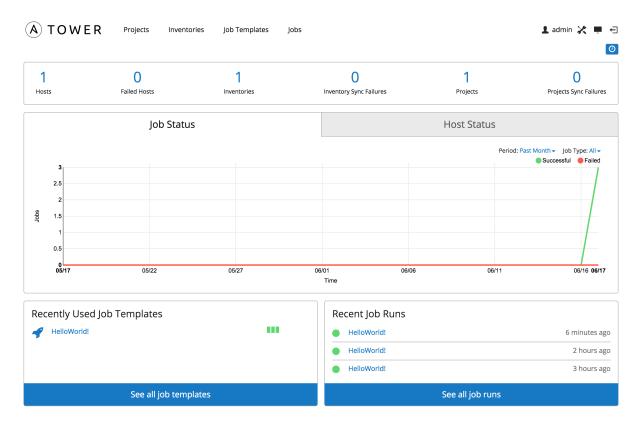

At the top of the Dashboard is a summary of your hosts, inventories, and projects. Each of these is linked to the corresponding object in Tower, for easy access.

The Dashboard contains four graphs.

#### 3.4.1 Job Status

The Job Status graph displays the number of successful and failed jobs over a specified time period. You can choose to limit the job types that are viewed, and to change the time horizon of the graph.

#### 3.4.2 Host Status

The Host Status graph displays, as of the most recent job run, how many of the configured hosts in your inventory have been marked as 'Successful'.

#### 3.4.3 Recently Used Job Templates

The Jobs section of this display shows a summary of the most recently used jobs. You can also access this summary by clicking on the **Jobs** entry in the main navigation menu.

#### 3.4.4 Recently Run Jobs

The Recently Run Jobs section displays which jobs were most recently run, their status, and notes when they were run as well.

3.4. The Dashboard 9

### 3.5 Activity Streams

Most screens in Tower have a

ost screens in Tower have a button. Clicking this brings up the **Activity Stream** for this object.

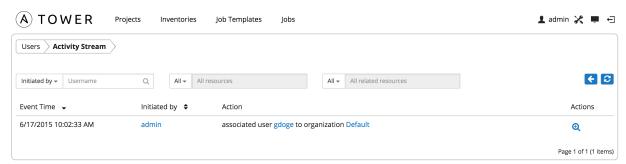

An Activity Stream shows all changes for a particular object. For each change, the Activity Stream shows the time of the event, the user that initiated the event, and the action. Clicking on the button shows the event log for the change.

The Activity Stream can be filtered by the initiating user (or the system, if it was system initiated), and by any related Tower object, such as a particular credential, job template, or schedule.

The Activity Stream on the main Dashboard shows the Activity Stream for the entire Tower instance. Most pages in Tower allow viewing an activity stream filtered for that specific object.

3.5. Activity Streams

### **ORGANIZATIONS**

An organization is a logical collection of **Users**, **Teams**, **Projects**, and **Inventories**, and is the highest level in the Tower object hierarchy.

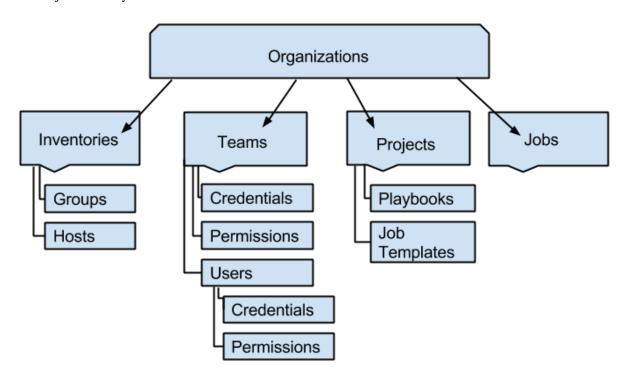

The **Organizations** link from the Setup ( ) menu displays all of the existing organizations for your installation of Tower. Organizations can be searched by **Name** or **Description**. Modify and remove organizations using the **Edit** and **Delete** buttons.

**Note:** Starting with version 2.2.0, Tower creates a default organization automatically. Users of older versions of Tower will not see this default organization.

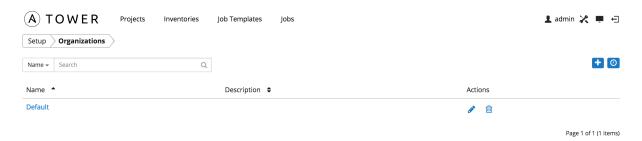

Buttons located in the upper right corner of the **Organizations** tab provide the following actions:

- Create a new organization
- View Activity Stream

Create a new organization by selecting the

**Note:** If you are using Ansible Tower with a Basic license, you must use the default organization. Only Enterprise or Premium Tower licenses have the ability to add new organizations beyond the default.

- 1. Enter the **Name** for your organization.
- 2. Optionally, enter a **Description** for the organization.

Click **Save** to finish creating the organization.

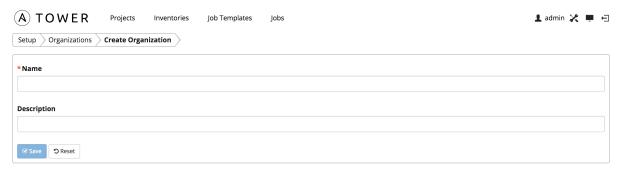

Once created, Tower displays the organization details, including two accordion-style menus below the organization name and description details, that provide for managing users and administrators for the organization.

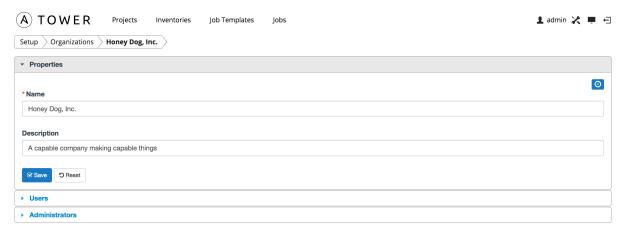

## 4.1 Organizations - Users

The **Users** menu of an Organization displays all the Users associated with this organization. A user is someone with access to Tower with associated permissions and credentials. Expand the users menu by selecting **Users**.

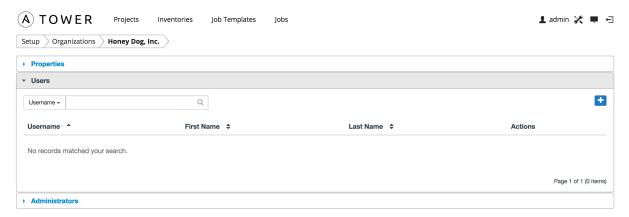

This menu allows you to manage the user membership for this organization. (User membership may also be managed

on a per-user basis via the **Users** link available from the Setup menu.) The user list may be sorted and searched by **Username**, **First Name**, or **Last Name**. Existing users may also be modified and removed using the **Edit** and **Delete** buttons. Clicking on a user brings up that user's details, which can then be edited. For more information, refer to *Users*.

To add existing users to the organization, click the button. Then, select one or more users from the list of available users by clicking the **Select** checkbox or clicking anywhere on the user row. Click the **Select** button when done.

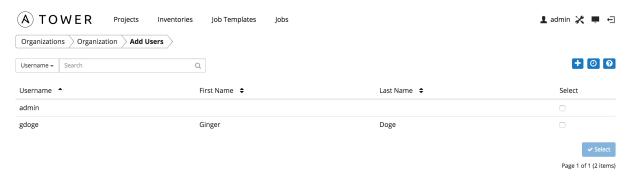

To create a new user and add it to the organization, click the button from the **Add Users** screen, which takes you to the new user dialog.

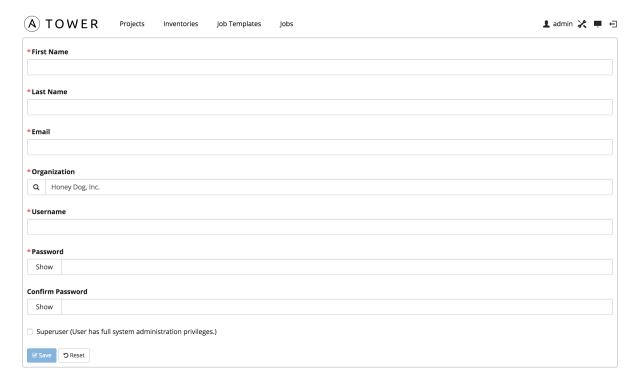

Enter the appropriate details into the following fields:

- First Name
- Last Name
- Email
- Organization (prefilled with the current organization—or the default organization if you are using a Basic license)
- Username
- Password
- · Confirm Password
- Superuser (Gives this user full system administration privileges. Set with caution!)

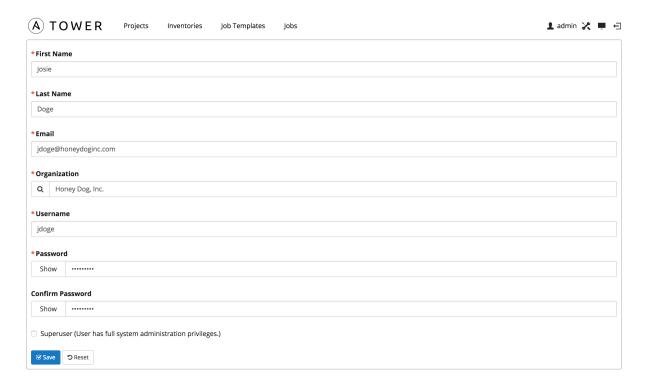

All of these fields are required. Select Save when finished and the user is added to the organization.

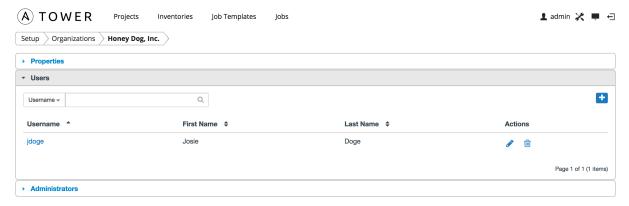

# 4.2 Organization - Administrators

An organization administrator is a type of user that has the rights to create, modify, or delete objects in the organization, including projects, teams, and users in that organization. Expand the **Administrators** menu by selecting **Administrators**.

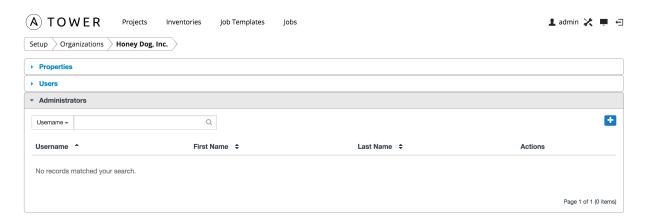

This menu displays a list of the users that are currently setup as an administrator of the organization. The administrator list may be sorted and searched by **Username**, **First Name**, or **Last Name**.

Note: Any user marked as a 'Superuser' is implicitly an administrator of all organizations, and is not displayed here.

To add an administrator to the organization, click the button. Select one or more users from the list of available users by clicking the **Select** checkbox or clicking anywhere on the user row. Click the **Select** button when done.

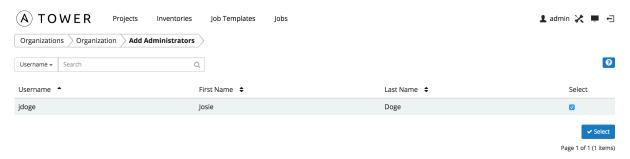

**Note:** A user must first be added to the organization before it can be added to the list of administrators for that organization.

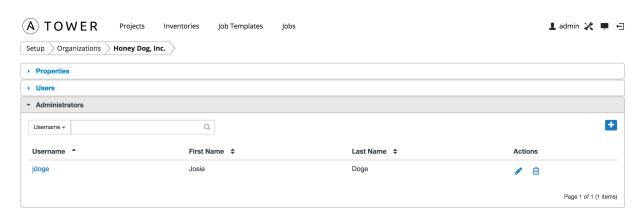

### **USERS**

A user is someone who has access to Tower with associated permissions and credentials. The Users link (accessible

from the Setup [ | menu) allows you to manage the all Tower users. The user list may be sorted and searched by **Username**, **First Name**, or **Last Name**.

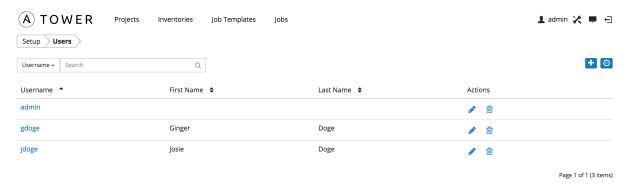

There are three types of Tower Users:

- 1. **Normal User**: read and write access is limited to the inventory and projects for which that user has been granted the appropriate rights.
- 2. Organization Administrator: the administrator of an organization has all of the rights of a normal user, as well as admin, read, and write permission over the entire organization and all of its inventories and projects, but does not have those levels of access on content belonging to other organizations. This level of user can create and manage users.
- 3. **Superuser**: a Tower Superuser has admin, read, and write permissions over the entire Tower installation. A Superuser is typically a systems administrator responsible for managing Tower and will delegate responsibilities for day-to-day work to various Organization Administrators.

**Note:** The initial user (usually "admin") created by the Tower installation process is a Superuser. One Superuser must always exist. To delete the "admin" user account, first create another Superuser account.

To create a new user click the button, which opens the new user dialog.

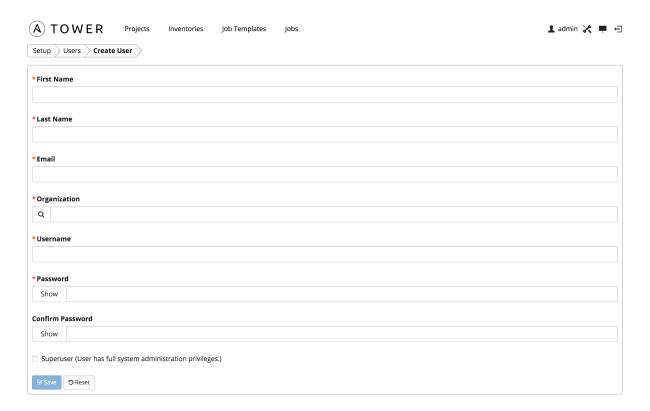

Enter the appropriate details into the following fields:

- First Name
- · Last Name
- Email
- Organization (Choose from an existing organization–this is the default organization if you are using a Basic license)
- Username
- · Password
- · Confirm Password
- Superuser (The superuser has full system administration privileges for Tower. Use with caution!)

Select Save when finished.

Once the user is successfully created, the Edit User dialog opens. This is the same menu that is opened if the Edit

button is clicked from the **Users** link from the button. Here, the user's **Properties**, **Credentials**, **Permissions**, and other user membership details may be reviewed and modified.

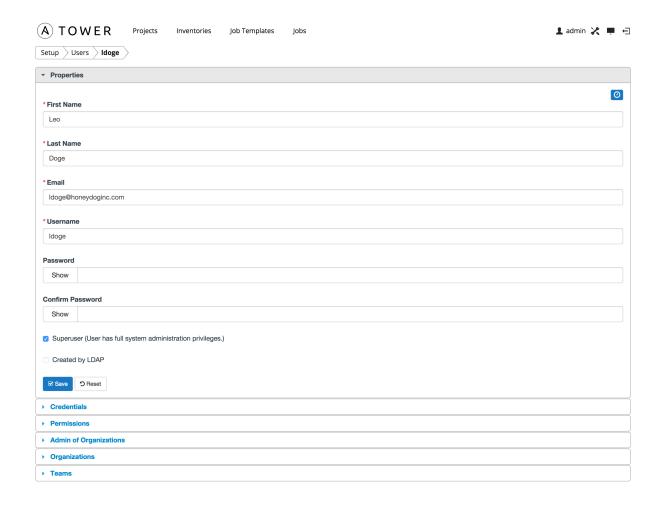

### 5.1 Users - Credentials

Credentials are utilized by Tower for authentication when launching jobs against machines, for synchronization with inventory sources, and when importing project content from version control systems. For more information, refer to *Credentials*.

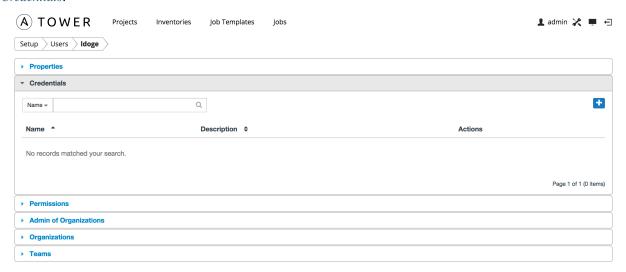

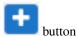

To add a credential to user, expand the credentials menu and click the

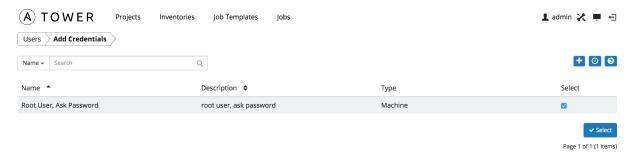

Then, select one or more credentials from the list of available credentials by clicking the **Select** checkbox. Click the **Select** button when done.

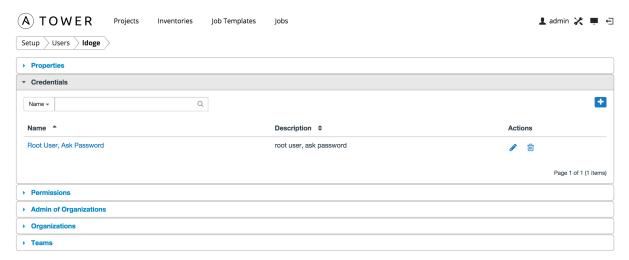

To create a new credential and add it to the user, click the button from the **Add Credentials** screen, which opens the **Create Credential** dialog.

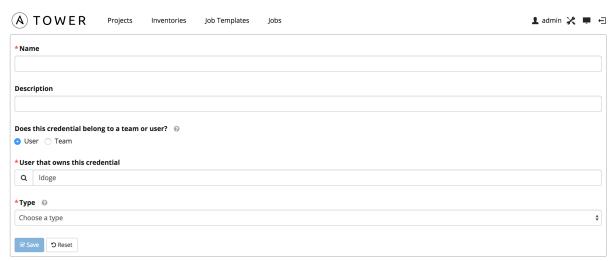

Enter the appropriate details depending on the type of credential and select Save. For more information, refer to

Credentials.

#### 5.2 Users - Permissions

The set of privileges assigned to users and teams (role-based access control) that provide the ability to read, modify, and administer projects, inventories, job templates, and other Tower elements are permissions.

There are two permission types available to be assigned to users and teams, each with its own set of permissions available to be assigned:

- Inventory: grants permission to act on inventories, groups, and hosts
  - Read: view groups and hosts within a specified inventory
  - Write: create, modify, and remove groups, and hosts within a specified inventory. Does not give permission
    to modify the inventory settings. This permission also grants the Read permission.
  - Admin: modify the settings for the specified inventory. This permission also grants Read and Write permissions.
  - Execute commands: Allow the user to execute commands on the inventory.
- · Job Template: grants permission to launch jobs from the specified project against the specified inventory
  - Create: Allow the user or team to create job templates. This implies that they have the Run and Check permissions
  - Run: launch jobs of type Run. This permission also grants the Check permission.
  - Check: launch jobs of type Check.

This menu displays a list of the permissions that are currently available. The permissions list may be sorted and searched by **Name**, **Inventory**, **Project**, or **Permission** type.

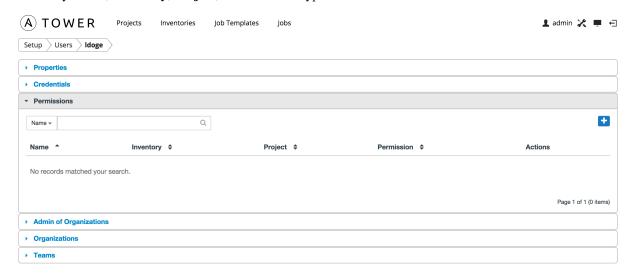

To add new permissions to the user, click the button, which opens the **Add Permission** dialog.

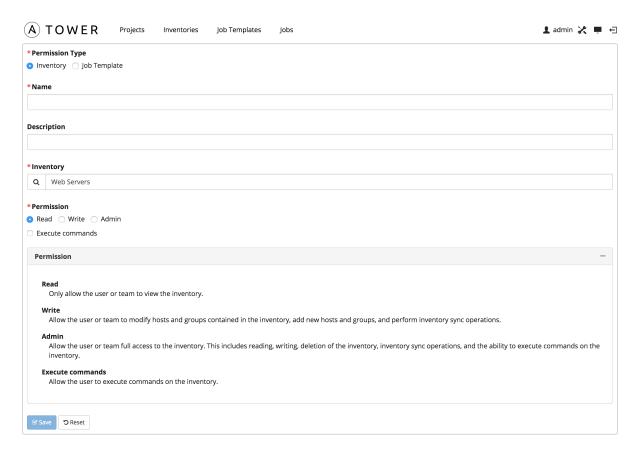

Enter the appropriate details into the following fields:

- · Permission Type
  - Inventory
  - Job Template
- Name
- · Description

Selecting a **Permission Type** of either **Inventory** or **Job Template** changes the appearance of the **Add Permission** dialog to present appropriate options for each type of permission.

For a permission of type **Inventory**, enter the following details:

- Inventory (Select from the available inventories)
- · Permission
  - Read
  - Write
  - Admin
  - Execute commands

For a permission of type **Job Template**, enter the following details:

- Project (Select from the available projects)
- Inventory (Select from the available inventories)

- Permission
  - Create
  - Run
  - Check

Select Save.

# 5.3 Users - Admin of Organizations

This displays the list of organizations that this user is an administrator of. This list may be searched by **Organization Name** or **Description**. A user cannot be made an organization administrator from this interface panel.

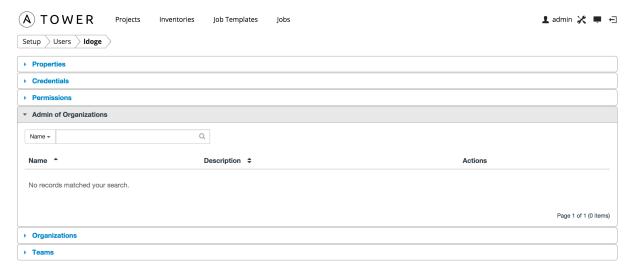

## 5.4 Users - Organizations

This displays the list of organizations that this user is a member of. This list may be searched by Organization Name or Description. Organization membership cannot be modified from this display panel.

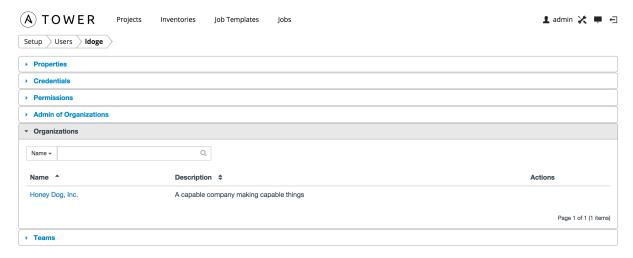

### 5.5 Users - Teams

This displays the list of teams that this user is a member of. This list may be searched by **Team Name** or **Description**. Team membership cannot be modified from this display panel. For more information, refer to *Teams*.

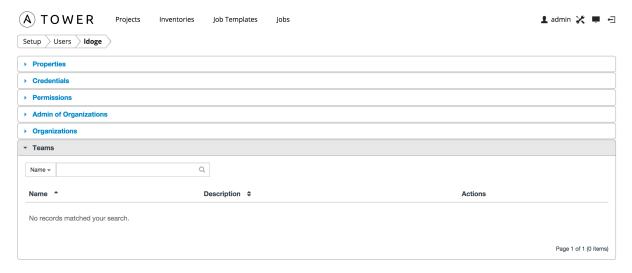

5.5. Users - Teams 24

#### **CHAPTER**

### SIX

#### **TEAMS**

A team is a subdivision of an organization with associated users, projects, credentials, and permissions. Teams provide a means to implement role-based access control schemes and delegate responsibilities across organizations. For instance, permissions may be granted to a whole team rather than each user on the team.

The Teams link, accessible by clicking on the button, allows you to manage the teams for Tower. The team list may be sorted and searched by **Name**, **Description**, or **Organization**.

Buttons located in the upper right corner of the **Team** tab provide the following actions:

- · Create a new team
- View Activity Stream

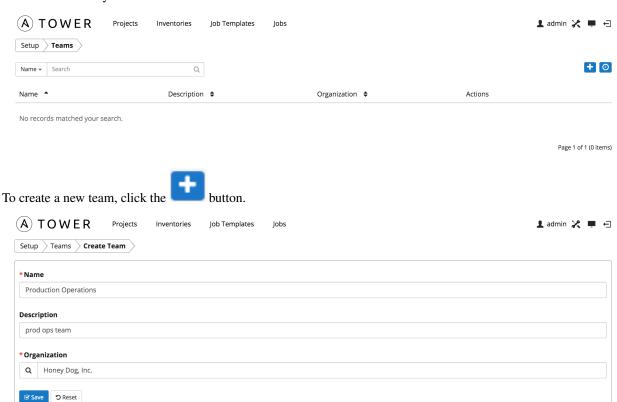

Enter the appropriate details into the following fields:

• Name

- Description
- Organization (Choose from an existing organization)

#### Select Save.

Once the team is successfully created, Tower opens the **Edit Team** dialog. This is the same menu that is opened if the **Edit** button is clicked from the **Teams** link. Here, **Team Settings**, **Credentials**, **Permissions**, **Projects**, and **Users** associated with this team may be reviewed and modified.

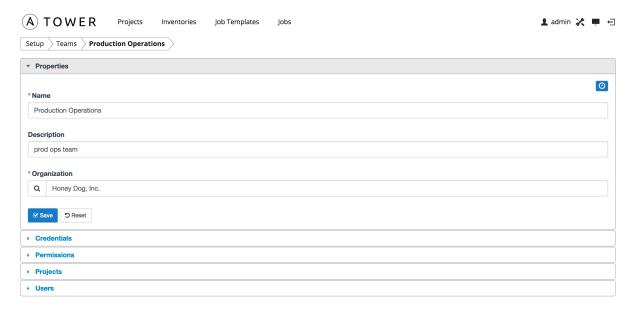

#### 6.1 Teams - Credentials

Credentials are utilized by Tower for authenticating when launching jobs against machines, to synchronize with inventory sources, and to import project content from a version control system. For details about how to use credentials, refer to *Credentials*.

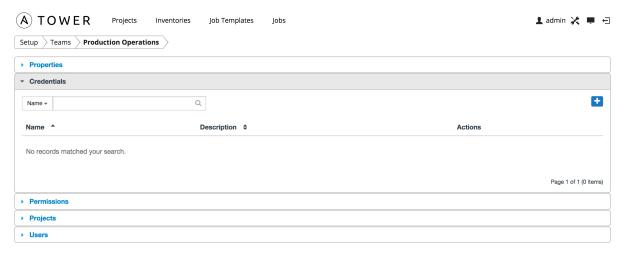

To add credentials to the team, click the button. Then, select one or more credentials from the list of available credentials by clicking the **Select** checkbox. Click the **Select** button when done.

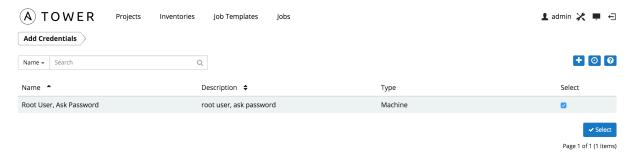

To create new credentials and add them to the team, click the button from the **Add Credentials** screen.

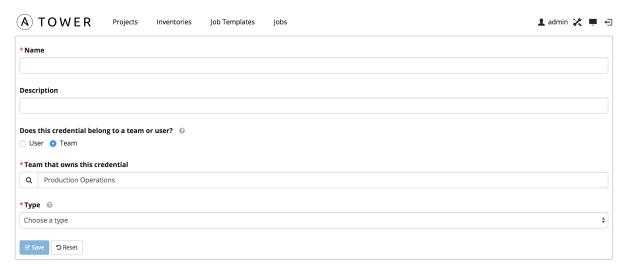

Enter the appropriate details depending on the type of credential and select **Save**. (For details about credential types, refer to *Credentials*.)

#### 6.2 Teams - Permissions

The set of privileges assigned to users and teams that provide the ability to read, modify, and administer projects, inventories, and other Tower elements are permissions.

There are two permission types available to be assigned to users and teams, each with its own set of permissions available to be assigned:

- Inventory: grants permission to act on inventories, groups, and hosts
  - Read: View groups and hosts within a specified inventory.
  - Write: Create, modify, and remove groups, and hosts within a specified inventory. Does not give permission to modify the inventory settings. This permission also grants the Read permission.
  - Admin: Modify the settings for the specified inventory. This permission also grants Read and Write permissions.

- Execute commands: Allow the user to execute commands on the inventory.
- Job Template: grants permission to launch jobs from the specified project against the specified inventory
  - Create: Allow the user or team to create job templates. This implies that they have the Run and Check permissions.
  - Run: Launch jobs of type Run. This permission also grants the Check permission.
  - Check: Launch jobs of type Check.

This menu displays a list of the permissions that are currently available. The permissions list may be sorted and searched by **Name**, **Inventory**, **Project** or **Permission** type.

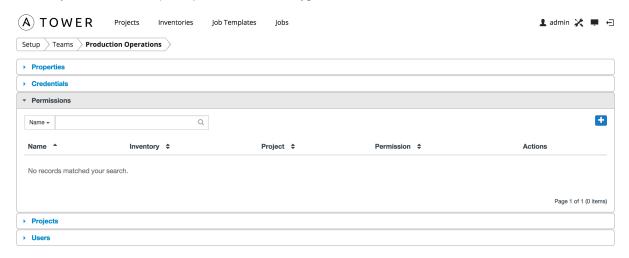

To add new permissions to the team, click the

button, which launches the **Add Permission** dialog.

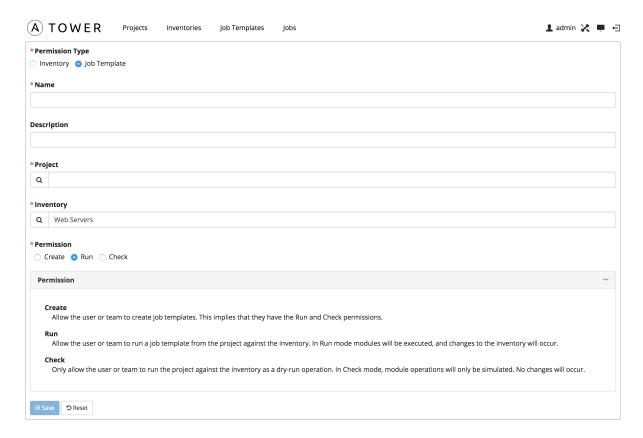

Enter the appropriate details into the following fields:

- · Permission Type
  - Inventory
  - Job Template
- Name
- · Description

Selecting a **Permission Type** of either **Inventory** or **Job Template** changes the appearance of the **Add Permission** dialog to present appropriate options for each type of permission.

For a permission of type **Inventory**, enter the following details:

- Inventory (Select from the available inventories)
- Permission
  - Read
  - Write
  - Admin

For a permission of type **Job Template**, enter the following details:

- Project (Select from the available projects)
- Inventory (Select from the available inventories)
- Permission
  - Create

- Run
- Check

Select Save.

### 6.3 Teams - Projects

This displays the list of projects that this team has access to. This list may be searched by **Project Name** or **Description**. For more information about projects, refer to *Projects*.

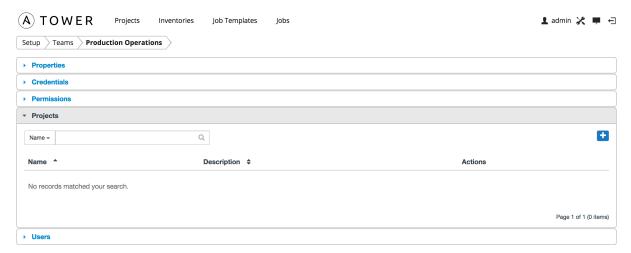

To add an existing project to the team, click the button. Then select one or more available projects from the list by clicking the **Select** checkbox or by clicking anywhere on the user row. Select **Finished** when done.

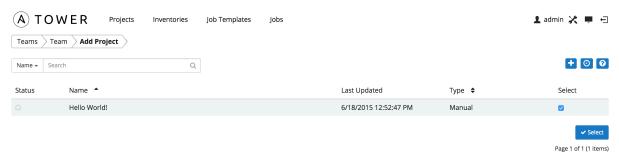

To create a new project and it to the team, click the button from the **Add Project** screen, which launches the **Create Project** dialog.

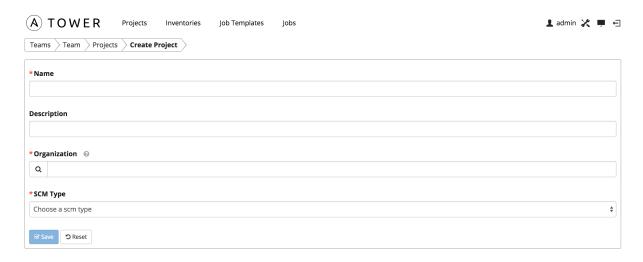

Enter the appropriate details into the following fields:

- Name
- Description
- Organization
- SCM Type (Select one of Manual, Git, Subversion, or Mercurial.)
  - If the SCM type is Manual, select the Project Base Path and Playbook Directory.
  - If the SCM type is Git, Subversion, or Mercurial, select the SCM URL.
    - \* You can also enter optional information for the SCM branch, SCM credential, and preferred SCM update options.
    - \* Revision # (Subversion only-optionally enter the Revision # for Subversion.)

All fields are required. Select Save.

#### 6.4 Teams - Users

This menu displays the list of users that are members of this team. This list may be searched by **Username**, **First Name**, or **Last Name**. For more information, refer to *Users*.

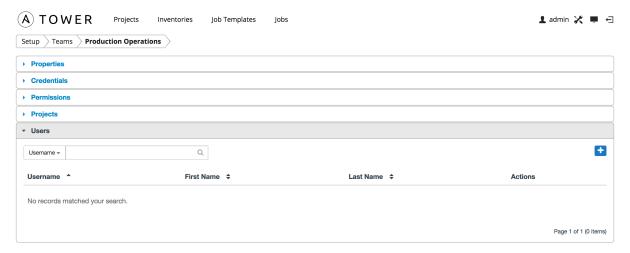

6.4. Teams - Users 31

To add users to the team, click the button. Then, select one or more users from the list of available users by clicking the **Select** checkbox or clicking anywhere on the user row. Click the **Select** button when done.

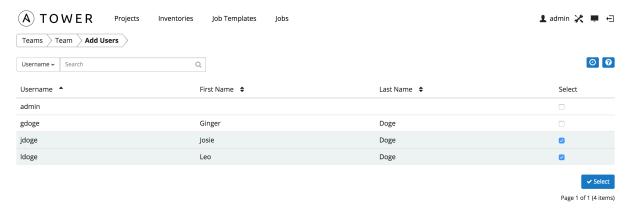

6.4. Teams - Users 32

#### **CREDENTIALS**

Credentials are utilized by Tower for authentication when launching jobs against machines, synchronizing with inventory sources, and importing project content from a version control system.

**Note:** Tower encrypts passwords and key information in the Tower database and never makes secret information visible via the API.

The **Credentials** link, accessible from the button displays a list of all available credentials. It can be sorted and searched by **Name**, **Description**, or **Type**.

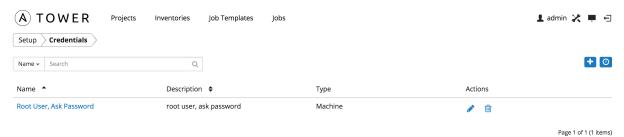

Credentials can also be managed from either the **Teams** link or the **Users** link from the Setup ( ) menu. To manage credentials for teams, browse to the **Teams** tab and edit the appropriate team. To manage credentials for a user, browse to the **Users** tab and edit the appropriate user.

Credentials added to a **Team** are made available to all members of the team, whereas credentials added to a user are only available to that specific user by default.

Buttons located in the upper right corner of the **Credentials** screen provide the following actions:

- · Create a new credential
- View Activity Stream

#### 7.1 Add a new credential

Create a new credential by selecting the buttor

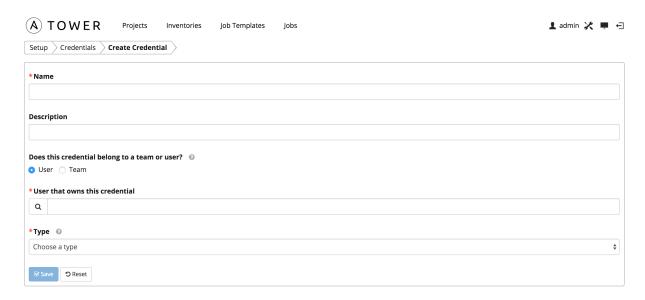

Enter the appropriate details depending on the type of credential and select **Save**.

# 7.2 Credential Types

### 7.2.1 Machine

Machine credentials define ssh and user-level privilege escalation access for playbooks. They are used when submitting jobs to run playbooks on a remote host.

Machine credentials have several attributes that may be configured:

- Username: The username to be used for SSH authenticatation.
- **Password**: The actual password to be used for SSH authenticatation. This password can be stored encrypted in the Tower database, if entered. Alternatively, you can configure Tower to ask the user for the password when necessary by selecting "**Ask at runtime?**". In these cases, a dialog opens when the job is launched, promoting the user to enter the password and password confirmation.
- **Private Key**: The actual SSH Private Key to be used to authenticate the user via SSH. This key is stored encrypted in the Tower database.
- Private Key Passphrase: If the SSH Private Key used is protected by a password, you can configure a Key Password for the private key. This password may be stored encrypted in the Tower database, if entered. Alternatively, you can configure Tower to ask the user for the password as necessary by selecting "Ask at runtime?". In these cases, a dialog opens when the job is launched, prompting the user to enter the password and password confirmation.
- Privilege Escalation: Specifies the type of escalation privilege to assign to specific users. This is equivalent to specifying the --become-method=BECOME\_METHOD parameter, where BECOME\_METHOD could be sudo | su | pbrun | pfexec.
  - sudo: Performs single commands with super user (root user) privileges
  - su: Switches to the super user (root user) account (or to other user accounts)
  - pbrun: Requests that an application or command be run in a controlled account and provides for advanced root privilege delegation and keylogging.
  - pfexec: Executes commands with predefined process attributes, such as specific user or group IDs.

- Privilege Escalation Username: The username to use with escalation privileges on the remote system.
- **Privilege Escalation Password**: The actual password to be used to authenticate the user via the selected privilege escalation type on the remote system. This password may be stored encrypted in the Tower database, if entered. Alternatively, you may configure Tower to ask the user for the password when necessary by selecting "**Ask at runtime?**". In these cases, a dialog opens when the job is launched, promoting the user to enter the password and password confirmation.

**Note:** Sudo Password must be used in combination with SSH passwords or SSH Private Keys, since Tower must first establish an authenticated SSH connection with the host prior to invoking sudo to change to the sudo user.

• Vault Password: If your playbook uses Ansible Vault, add the Vault password to your credentials here. Alternatively, you may configure Tower to ask the user for the vault password when necessary by selecting "Ask at runtime?". In these cases, a dialog opens when the job is launched, promoting the user to enter the password and password confirmation.

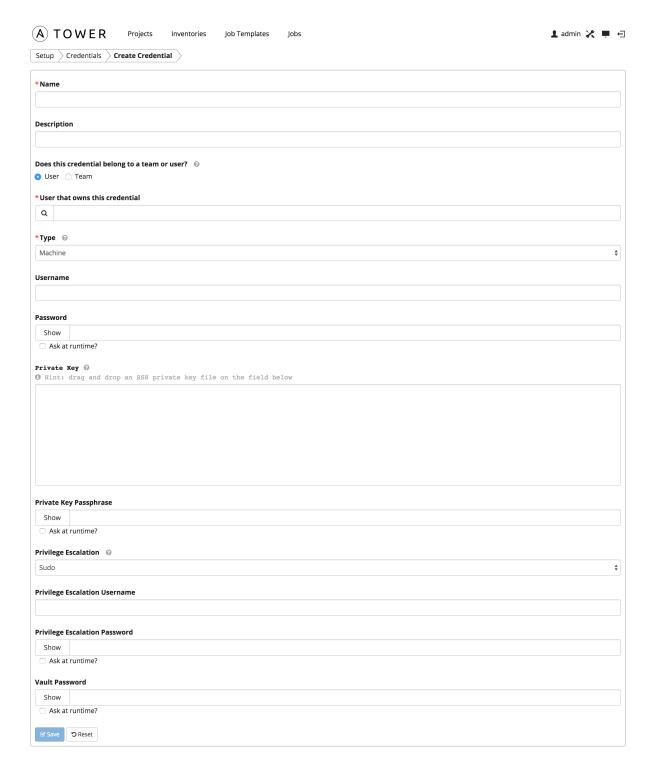

For more information about Ansible Vault, refer to: http://docs.ansible.com/playbooks\_vault.html

Warning: Credentials which are used in Scheduled Jobs must not be configured as "Ask at runtime?".

### 7.2.2 Source Control

Used with Projects to clone and update local source code repositories from a remote revision control system such as Git, Subversion, or Mercurial.

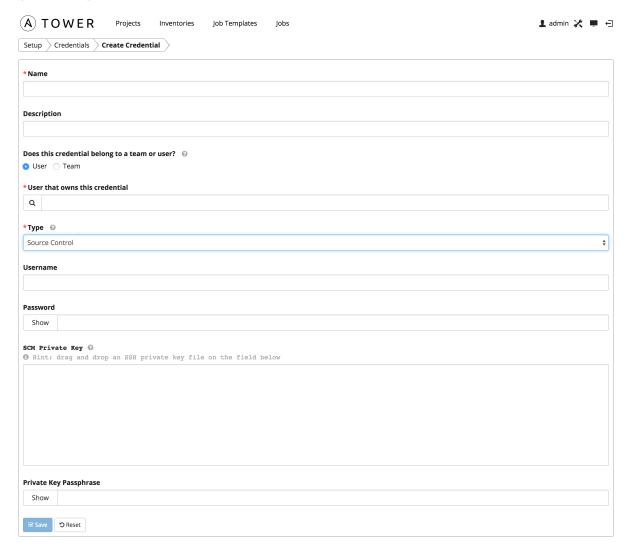

Source Control credentials have several attributes that may be configured:

- Username: The username to use in conjunction with the source control system.
- Password: The password to use in conjunction with the source control system.
- SCM Private Key: The actual SSH Private Key to be used to authenticate the user to the source control system via SSH.
- **Private Key Passphrase**: If the SSH Private Key used is protected by a passphrase, you may configure a Key Passphrase for the private key.

Note: Source Control credentials cannot be configured as "Ask at runtime?".

# 7.2.3 Amazon Web Services

Enables synchronization of cloud inventory with Amazon Web Services.

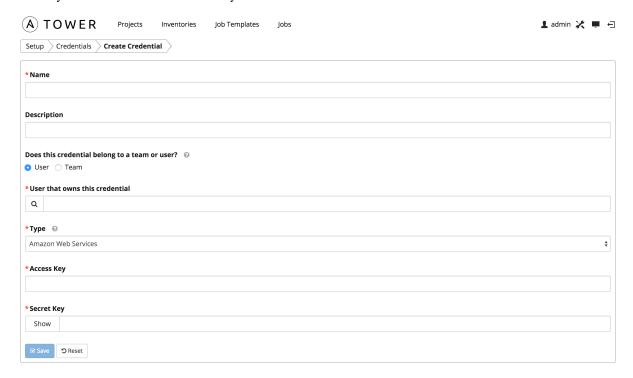

Amazon Web Services credentials consist of the AWS Access Key and Secret Key here.

# 7.2.4 Rackspace

Enables synchronization of cloud inventory with Rackspace.

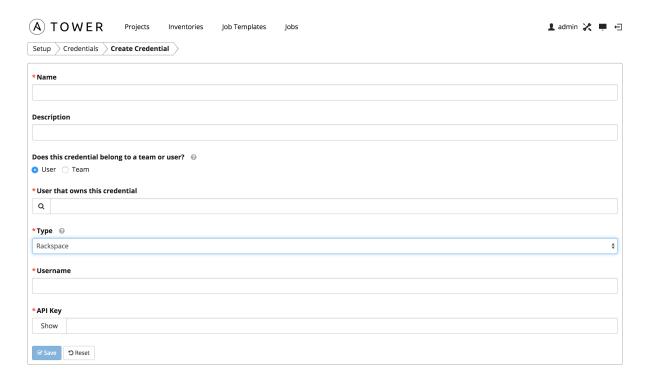

Rackspace credentials consist of the Rackspace Username and API Key.

### 7.2.5 VMware

Enables synchronization of inventory with VMware vCenter.

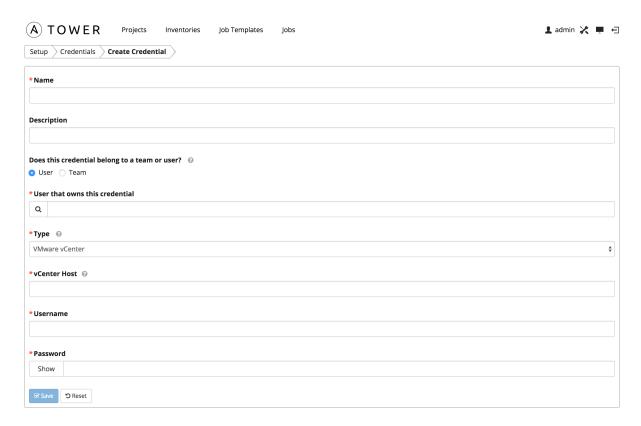

VMware credentials have several attributes that may be configured:

- vCenter Host: The vCenter hostname or IP address to connect to.
- Username: The username to use to connect to vCenter.
- Password: The password to use to connect to vCenter.

**Note:** If the VMware guest tools are not running on the instance, VMware inventory sync may not return an IP address for that instance.

# 7.2.6 Google Compute Engine

Enables synchronization of cloud inventory with Google Compute Engine.

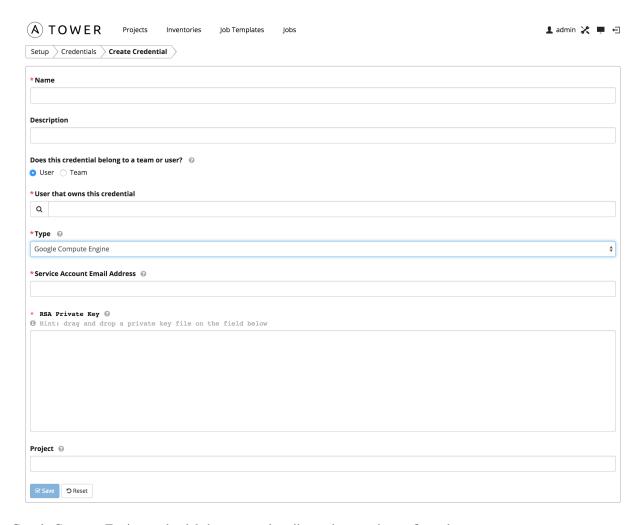

Google Compute Engine credentials have several attributes that may be configured:

- Service Account Email Address: The email address assigned to the Google Compute Engine service account.
- RSA Private Key: The PEM file associated with the service account email.
- **Project**: The GCE assigned identification. It is constructed as two words followed by a three digit number, such as: squeamish-ossifrage-123.

# 7.2.7 Microsoft Azure

Enables synchronization of cloud inventory with Windows Azure.

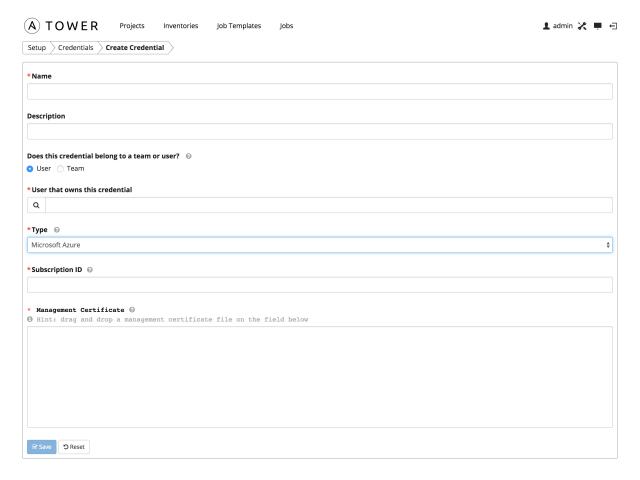

Microsoft Azure credentials have several attributes that may be configured:

- Subscription ID: The Subscription UUID for the Microsoft Azure account.
- Management Certificate: The PEM file that corresponds to the certificate you uploaded in the Microsoft Azure console.

# 7.2.8 OpenStack

Enables synchronization of cloud inventory with OpenStack.

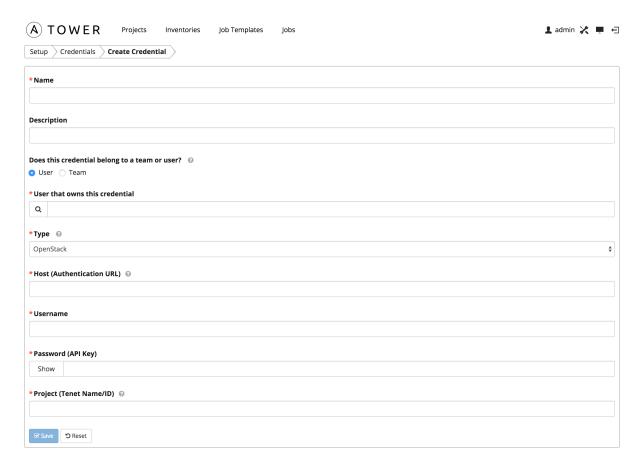

OpenStack credentials have several attributes that may be configured:

- Host (Authentication URL): The host to be used for authentication.
- Username: The username to use to connect to OpenStack.
- Password (API Key): The password or API key to use to connect to OpenStack.
- **Project** (**Tenet Name/ID**): The tenant name or tenant id used for OpenStack. This value is usually the same as the username.

### **EIGHT**

## **PROJECTS**

A Project is a logical collection of Ansible playbooks, represented in Tower.

You can manage playbooks and playbook directories by either placing them manually under the Project Base Path on your Tower server, or by placing your playbooks into a source code management (SCM) system supported by Tower, including Git, Subversion, and Mercurial.

**Note:** By default, the Project Base Path is /var/lib/awx/projects, but this may have been modified by the Tower administrator. It is configured in /etc/tower/settings.py. Use caution when editing this file, as incorrect settings can disable your installation.

This menu displays a list of the projects that are currently available. The list of projects may be sorted and searched by **Name**, **Type**, or **Status**. For each project listed, you can edit project properties and delete the project, using the edit and delete icons.

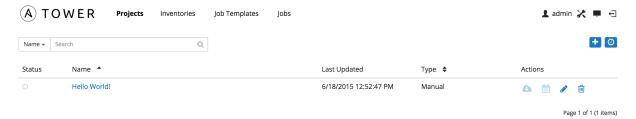

Buttons located in the upper right corner of the **Projects** tab provide the following actions:

- · Create a new project
- · View Activity Stream

**Status** indicates the state of the project and may be one of the following:

- Running: Source control update is currently in progress.
- Never updated: Project is configured for source control, but has never been updated.
- Failed: The last source control update for this project failed.
- Successful: The last source control update for this project succeeded succeeded.
- Missing: Projects are absent from the project base path of /var/lib/awx/projects (applicable for manual or source control managed projects).
- OK: The project is not configured for source control, and is correctly in place.

Under **Actions**, the following actions are available:

• Update: Invoke an immediate update from source control, if configured for this project

- Schedule: Schedule an update from source control, if configured for this project
- Edit: Edit the project
- Delete: Delete the project
- Cancel: Cancel a scheduled update from source control (only available when scheduling a source control update)

**Note:** Projects of credential type Manual cannot update or schedule SCM-based actions without being reconfigured as an SCM type credential.

# 8.1 Add a new project

To create a new project, click the button, which launches the **Create Project** dialog.

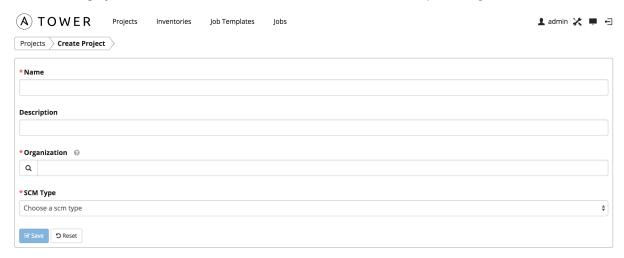

Enter the appropriate details into the following fields:

- Name
- Description
- Organization (A project must have at least one organization. Pick one organization now to create the project, and then after the project is created you can add additional organizations.)
- SCM Type (Select one of Manual, Git, Subversion, or Mercurial. Refer to *Manage playbooks manually* and *Manage playbooks using Source Control* for more detail.)

All fields are required.

**Note:** Each project path can only be assigned to one project. If you receive the following message, ensure that you have not already assigned the project path to an existing project:

"All of the project paths have been assigned to existing projects, or there are no directories found in the base path. You will need to add a project path before creating a new project."

## 8.1.1 Manage playbooks manually

- Create one or more directories to store playbooks under the Project Base Path (for example, /var/lib/awx/projects/)
- Create or copy playbook files into the playbook directory.
- Ensure that the playbook directory and files are owned by the same UNIX user and group that the Tower service runs as.
- Ensure that the permissions are appropriate for the playbook directories and files.

If you have trouble adding a project path, check the permissions and SELinux context settings for the project directory and files.

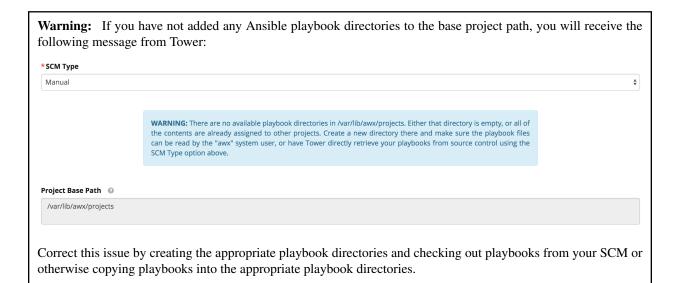

# 8.1.2 Manage playbooks using Source Control

Select the appropriate SCM Type. Then, enter the appropriate details into the following fields:

- SCM URL
- SCM Branch (Optionally enter the SCM branch for Git or Mercurial.)
- Revision # (Optionally enter the Revision # for Subversion.)
- SCM Credential (If authentication is required, select the appropriate SCM credential.)
- SCM Update Options
  - Clean (Remove any local modifications prior to performing an update.)
  - Delete on Update (Delete the local repository in its entirety prior to performing an update. Depending
    on the size of the repository this may significantly increase the amount of time required to complete an
    update.
  - Update on Launch (Each time a job runs using this project, perform an update to the local repository prior
    to starting the job. To avoid job overflows if jobs are spawned faster than the project can sync, selecting
    this allows you to configure a Cache Timeout to cache prior project syncs for a certain number of seconds.)

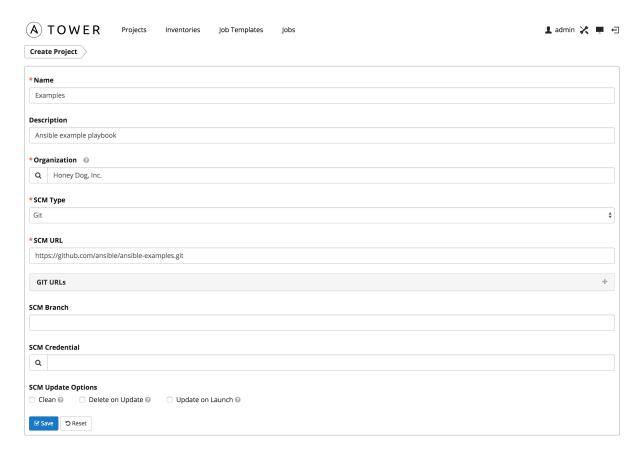

Click Save to save your project.

# 8.2 Updating projects from source control

Update an existing SCM-based project by clicking the button.

**Note:** Please note that immediately after adding a project setup to use source control, a "Sync" starts that fetches the project details from the configured source control.

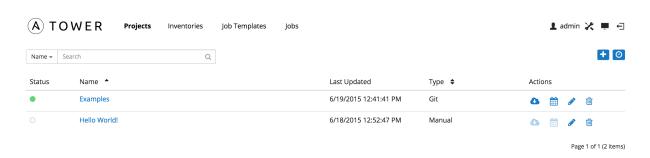

Click on the dot under **Status** (far left, beside the name of the Project) to get further details about the update process.

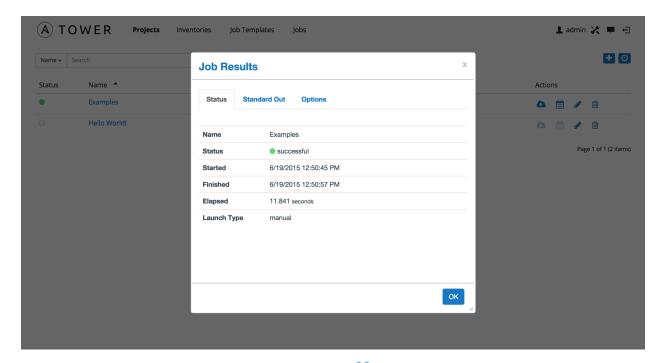

To set a schedule for updating the project from SCM, click the button. This will navigate to the **Schedules** screen.

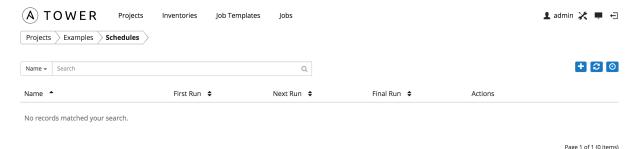

This screen displays a list of the schedules that are currently available for the selected **Project**. The schedule list may be sorted and searched by **Name**.

The list of schedules includes:

- Name: Clicking the schedule name opens the Edit Schedule dialog
- First Run: The first scheduled run of this task
- Next Run: The next scheduled run of this task
- Final Run: If the task has an end date, this is the last scheduled run of the task.

Buttons located in the upper right corner of the **Schedules** screen provide the following actions:

- · Create a new schedule
- · Refresh this view
- View Activity Stream

# 8.3 Ansible Galaxy Support

At the end of a Project update, Tower searches for a file called roles/requirements.yml in the top level of the Project directory. If this file is found, the following command automatically runs:

```
ansible-galaxy install -r requirements.yml -p ./roles/ --force
```

This file allows you to reference Galaxy roles or roles within other repositories which can be checked out in conjunction with your own project. The addition of this Ansible Galaxy support eliminates the need to create git submodules for achieving this result.

For more information and examples on the syntax of the requirements.yml file, refer to Advanced Control Over Role Requirements in the Ansible documentation.

## 8.4 Add a new schedule

To create a new schedule click the button, which opens the **Add Schedule** dialog.

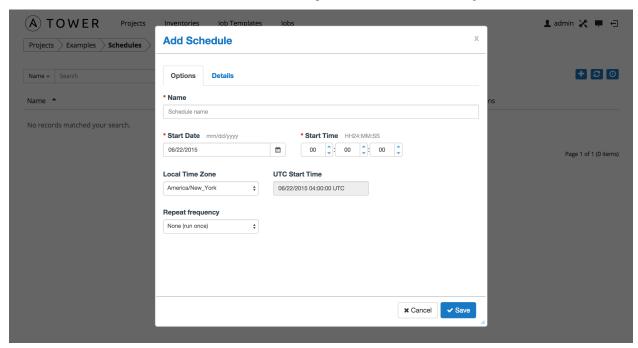

Enter the appropriate details into the following fields and select Save:

- Name (required)
- Start Date (required)
- Start Time (required)
- Local Time Zone (the entered Start Time should be in this timezone)
- UTC Start Time (calculated from Start Time + Local Time Zone)
- Repeat Frequency (appropriate scheduling options are displayed depending on the frequency you select)

The **Details** tab displays a description of the schedule and a list of the scheduled occurrences in the selected Local Time Zone.

**Note:** Jobs are scheduled in UTC. Repeating jobs that runs at a specific time of day may move relative to a local timezone when Daylight Savings Time shifts occur.

There are several actions available for schedules, under the **Actions** column:

- Stop an active schedule or activate a stopped schedule
- Edit Schedule
- Delete schedule

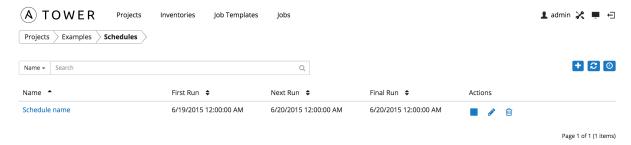

## **INVENTORIES**

An inventory is a collection of hosts against which jobs may be launched. Inventories are divided into groups and these groups contain the actual hosts. Groups may be sourced manually, by entering host names into Tower, or from one of Ansible Tower's supported cloud providers.

**Note:** If you have a custom dynamic inventory script, or a cloud provider that is not yet supported natively in Tower, you can also import that into Tower. Refer to the Tower Administration Guide.

This tab displays a list of the inventories that are currently available. The inventory list may be sorted and searched by **Name** or **Organization**, and filtered by inventories with external sources, inventories with external sources that have failed to update, and inventories whose hosts have failed jobs.

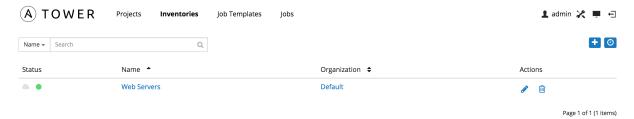

The list of inventories includes:

- **Status**: This includes the status of inventory synchronization for inventories configured with cloud sources, and the status of recent jobs for this inventory.
- Name: The inventory name. Clicking the Inventory name navigates to the properties screen for the selected inventory, which shows the inventory's groups and hosts. (This view is also accessible from the **Action** menu.)
- Organization: The organization to which the inventory belongs.
- Actions: The following actions are available for the selected inventory:
  - Edit: Edit the properties for the selected inventory
  - **Delete**: Delete the selected inventory. *This operation cannot be reversed!*

Buttons located in the upper right corner of the **Inventories** tab provide the following actions:

- · Create a new inventory
- · View Activity Stream

# 9.1 Add a new inventory

To create a new inventory click the button, which opens the **Create Inventory** window.

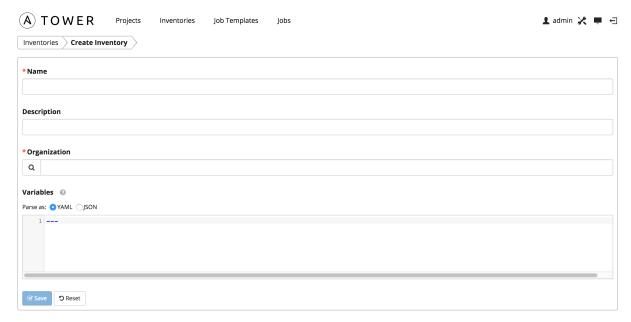

Enter the appropriate details into the following fields and select **Save**:

- Name: Enter a name appropriate for this inventory.
- Description: Enter an arbitrary description as appropriate.
- Organization: Choose among the available organizations.
- Variables: Variable definitions and values to be applied to all hosts in this inventory. Enter variables using either JSON or YAML syntax. Use the radio button to toggle between the two.

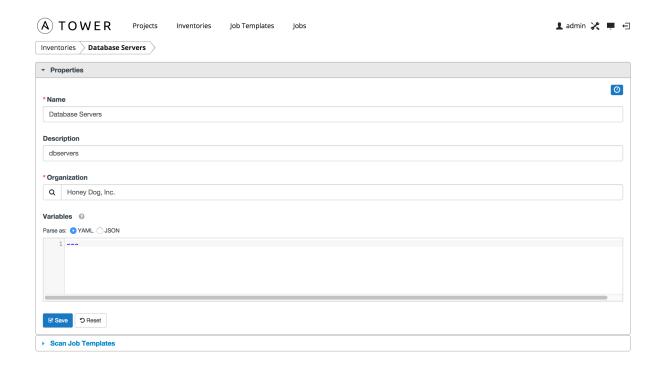

After clicking save, an accordion-style menu appears for **Scan Job Templates**. Expand this menu to view current scan job templates.

# 9.2 Scan Job Templates

Scan jobs are special Job Templates that only collect information about the host on which the job is running.

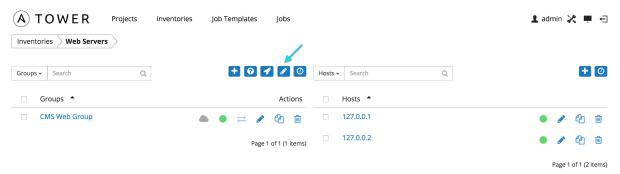

To access scan job templates directly, click on the button of a selected Inventory to edit the inventory's properties (above the display of groups and hosts). An accordion-style menu appears for **Scan Job Templates** under the inventory's **Properties** window. Expand this menu to view current scan job templates.

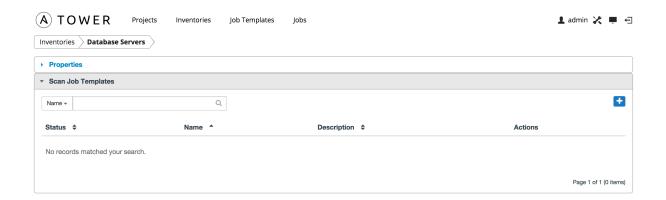

To create a new job template click the button, which opens the Create Job Templates window.

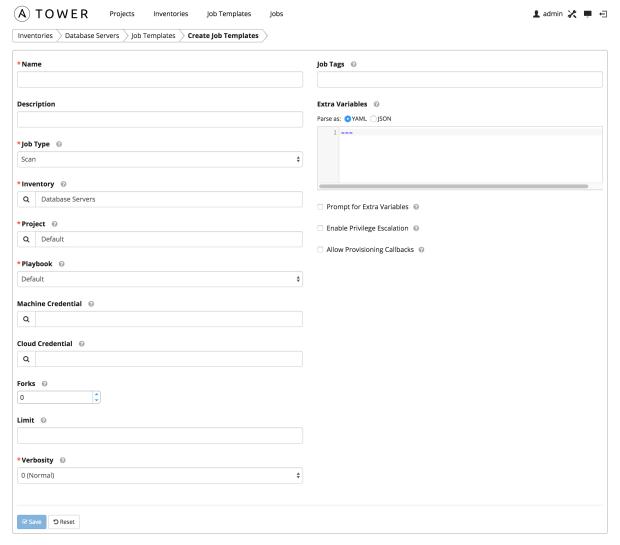

Enter values for the following fields and select Save.

- Name: Enter a name appropriate for this inventory. (Required.)
- **Description**: Enter an arbitrary description as appropriate.

- **Job Type**: Jobs can be of type Run, Check, or Scan. (Required.)
- Inventory: Select the inventory containing the hosts you want this job to manage. (Required.)
- **Project**: Select the project containing the playbook you want this job to execute. Use the default project included with Tower unless you have a specific project to scan. (Required.)
- **Playbook**: Select the playbook to be executed by this job. Use the default playbook included with Tower unless you have a specific playbook to scan. (Required.)
- Machine Credential: Select the credential you want the job to use when accessing the remote hosts. Choose the credential containing the username and SSH key or password that Ansible will need to log into the remote hosts.
- Cloud Credential: Selecting an optional cloud credential in the job template will pass along the access credentials to the running playbook, allowing provisioning into the cloud without manually passing parameters to the included modules.
- Forks: The number of parallel or simultaneous processes to use while executing the playbook.
- Limit: Provide a host pattern to further constrain the list of hosts that will be managed or affected by the playbook.
- Verbosity: Control the level of output ansible will produce as the playbook executes. (Required.)
- Job Tags: Provide a comma separated list of tags to run a specific part of a play or task.
- Extra Variables: Variable definitions and values to be applied to all hosts in this job template. Enter variables using either JSON or YAML syntax. Use the radio button to toggle between the two.

Extra variables can be passed as command line variables to the playbook. This is the "-e" or "-extra-vars" command line parameter for ansible-playbook that is documented in the Ansible documentation at Passing Variables on the Command Line. Example commands might include:

Extra variables can also be provided by key/value pairs using either YAML or JSON. These variables have a maximum value of precedence and overrides other variables specified elsewhere.

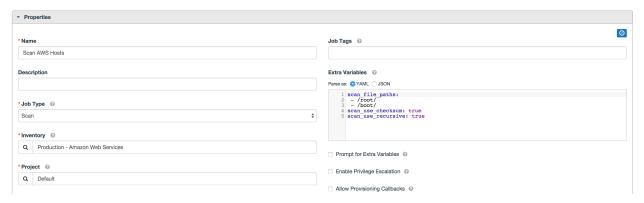

# 9.2.1 Launching a Scan Job Template

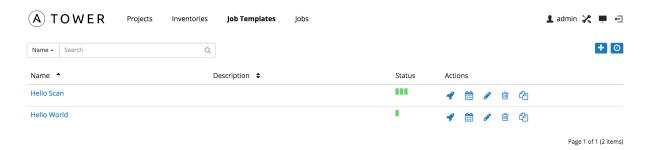

You can Launch, Schedule, Edit, Delete, or Copy the scan job template using the buttons to the right.

Click on the button. Enter any necessary credentials, passwords, passphrases, etc. that were setup for this job template.

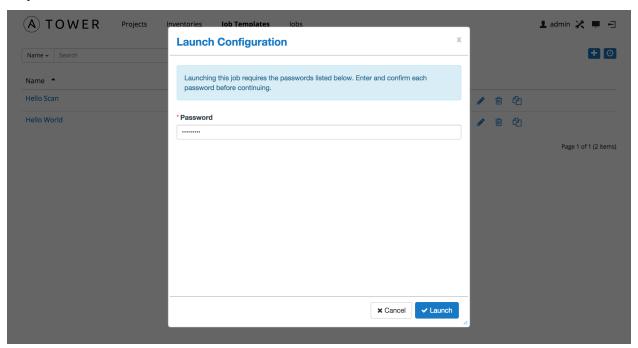

The Jobs page shows details of all the tasks and events for that playbook run.

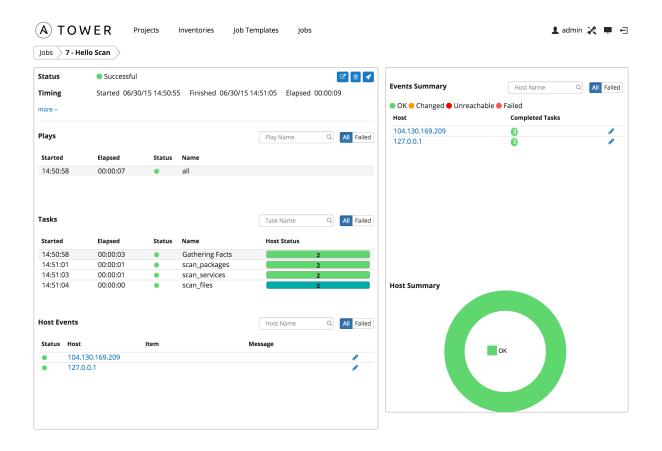

# 9.2.2 Scheduling a Scan Job Template

To access scheduling for your scan job, click the button (most easily accessible from the **Job Templates** navigational link).

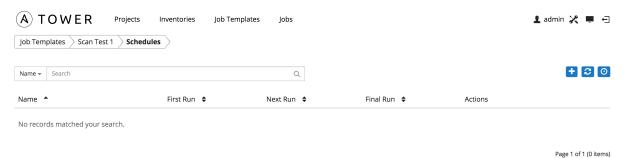

Click the button to add a schedule.

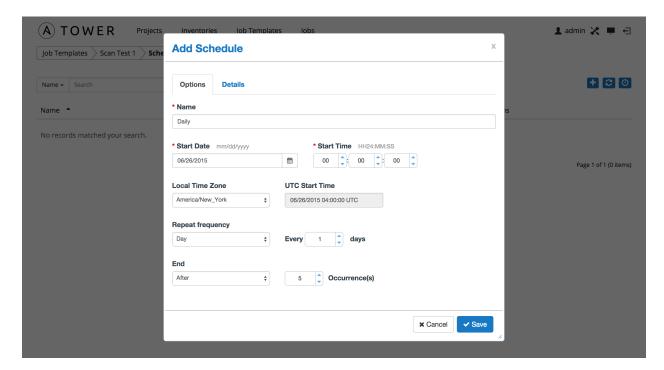

Enter the appropriate details into the following fields and select Save:

- Name (required)
- Start Date (required)
- Start Time (required)
- Local Time Zone (the entered Start Time should be in this timezone)
- UTC Start Time (calculated from Start Time + Local Time Zone)
- Repeat Frequency (the appropriate options displays as the update frequency is modified.)

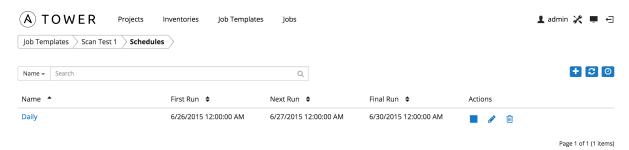

There are several actions available for schedules, under the Actions column:

- Stop an active schedule or activate a stopped schedule
- · Edit Schedule
- · Delete schedule

# 9.2.3 Custom Scan Job Templates

Custom scan jobs are normal projects which use a custom scan playbook with customized fact modules. Ansible fact modules can be included easily via custom scan playbooks.

### **Fact Scan Playbook**

The scan\_facts.yml playbook contains invocations of, potentially, multiple file fact scan modules. The default playbook bundled with Tower invokes four (4) fact scan modules—ansible, packages, services, and files. The scan\_facts.yml playbook file looks like the following:

```
- hosts: all
  vars:
    scan_use_checksum: false
    scan_use_recursive: false
  tasks:
    - scan_packages:
    - scan_services:
    - scan_files:
        paths: '{{ scan_file_paths }}'
        get_checksum: '{{ scan_use_checksum }}'
        recursive: '{{ scan_use_recursive }}'
        when: scan_file_paths is defined</>
```

The fact file scan module is the only module that accepts parameters:

```
scan_file_paths: '/tmp/'
scan_use_checksum: true
scan_use_recursive: true
```

- The scan\_file\_paths parameter may have multiple settings (such as /tmp/ or /var/log).
- The scan\_use\_checksum and scan\_use\_recursive parameters may also be set to false or omitted. An omission is the same as a false setting.

# 9.3 Groups and Hosts

Inventories are divided into groups, which may contain hosts and other groups, and hosts. To add a group or host to an inventory or to manage an existing group or host, click on the inventory name.

This screen displays groups and hosts that belong to the selected Inventory.

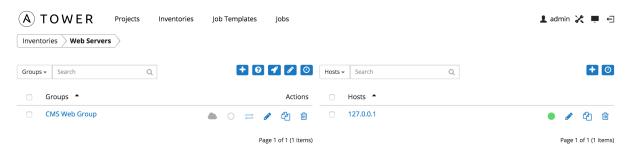

There are several actions available for inventories.

- · Create a new Group
- · Create a new Host
- Run a command on the selected Inventory
- Edit Inventory properties
- View activity streams for Groups and Hosts

· Obtain help building your Inventory

# **9.3.1 Groups**

Under Groups, you can view which groups belong to this inventory, easily filtered or searched by group name.

Additional actions may be performed on the group by selecting the buttons to the right of the group name:

- Sync status: Show the status of inventory synchronization for groups configured with cloud sources. If synchronization is configured, clicking this button shows the synchronization log for the selected group.
- **Host status**: Show the status of successful and failed jobs for the selected group. Clicking this button shows the list of hosts that are members of the selected group.
- Start sync process: Initiate a synchronization of the group with the configured cloud source. (A synchronization process that is in progress may be canceled by clicking the cancel button that appears here during synchronization.)
- Edit Group: Edit the properties for the selected group
- Copy Group: Groups can be nested. This allows you to copy or move the group to a different group.
- **Delete**: Delete the selected group. *This operation cannot be reversed!*

### Add a new group

Create a new group for an inventory by clicking the button, which opens the **Create Group** window.

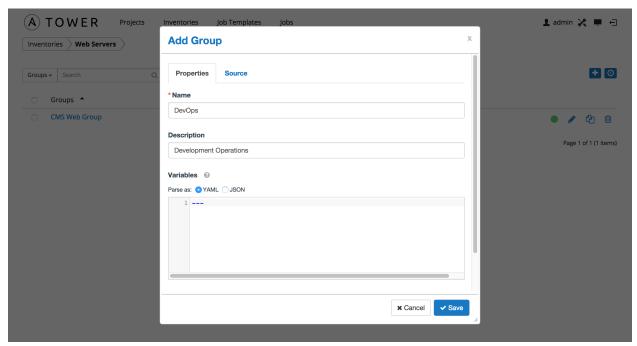

Enter the appropriate details into the following fields and click **Save**.

- Name: Required
- **Description**: Enter an arbitray description as appropriate

• **Variables**: Enter definitions and values to be applied to all hosts in this group. Enter variables using either JSON or YAML syntax. Use the radio button to toggle between the two.

By default, the group **Source** is manual, meaning that the hosts must be entered into Tower manually. (Refer to *Add a new host* for more information on managing hosts individually.)

To synchronize the inventory group from a cloud source, select the **Source** tab and choose the appropriate source from the **Source** menu. Tower 2.2 supports Amazon Web Services EC2, Rackspace Cloud Servers, Google Compute Engine, VMware vCenter, Microsoft Azure, OpenStack, and custom scripts added by the administrator.

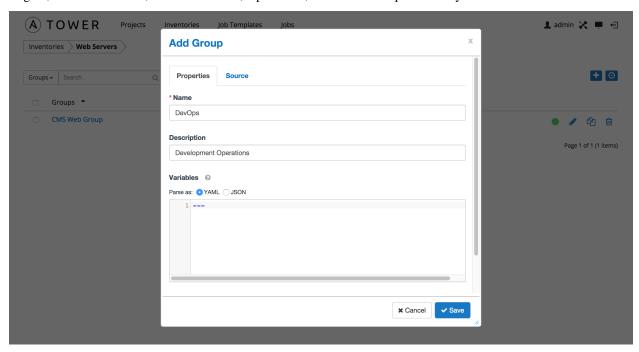

All cloud inventory sources have the following update options:

- Overwrite: When checked all child groups and hosts not found on the remote source is deleted from the local inventory. When not checked any local child hosts and groups not found on the external source remains untouched by the inventory update process.
- Overwrite Variables: If checked, all variables for child groups and hosts will be removed and replaced by those found on the external source. When not checked a merge is performed, combining local variables with those found on the external source.
- **Update on Launch**: Each time a job runs using this inventory, refresh the inventory from the selected source before executing job tasks. To avoid job overflows if jobs are spawned faster than the inventory can sync, selecting this allows you to configure a Cache Timeout to cache prior inventory syncs for a certain number of seconds.

The "Update on Launch" setting refers to a dependency system for projects and inventory, and it will not specifically exclude two jobs from running at the same time. If a cache timeout is specified, then the dependencies for the second job is created and it uses the project and inventory update that the first job spawned. Both jobs then wait for that project and/or inventory update to finish before proceeding. If they are different job templates, they can then both start and run at the same time, if the system has the capacity to do so.

**Note:** If you intend to use Tower's provisioning callback feature with a dynamic inventory source, "Update on Launch" should be set for the inventory group.

### **Rackspace Cloud Servers**

To configure a group for Rackspace, select Rackspace Cloud Servers and enter the following details:

- Cloud Credential: Choose from an existing Credential. For more information, refer to Credentials.
- **Regions**: Click on the regions field to see a list of regions for your cloud provider. You can select multiple regions, or choose "All" to include all regions. Tower will only be updated with Hosts associated with the selected regions.

You can also configure Update Options.

- Overwrite: If checked, all child groups and hosts not found on the external source are deleted from the local inventory. When not checked, local child hosts and groups not found on the external source remain untouched by the inventory update process.
- Overwrite Variables: If checked, all variables for child groups and hosts are removed and replaced by those found on the external source. When not checked, a merge is performed, combining local variables with those found on the external source.
- **Update on Launch**: Each time a job runs using this inventory, refresh the inventory from the selected source before executing job tasks.

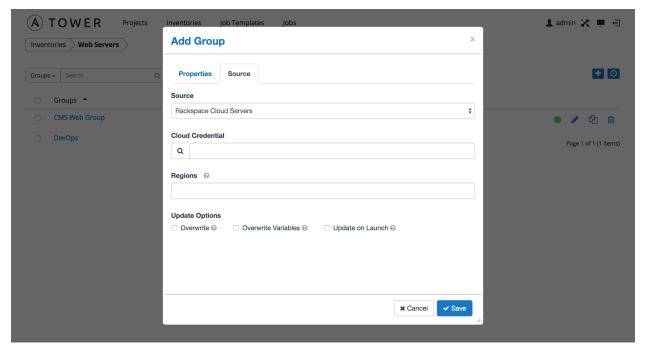

### **Amazon Web Services EC2**

To configure a group for AWS, select **Amazon EC2** and enter the following details:

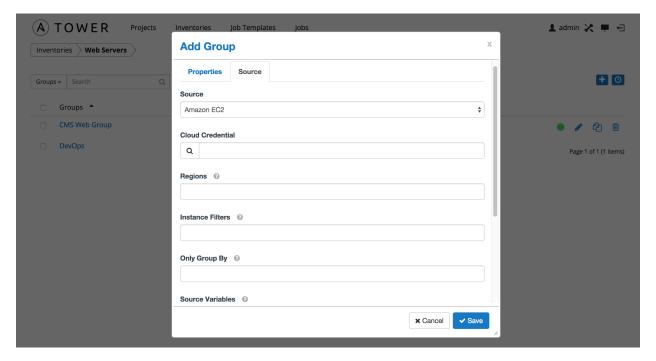

• **Cloud Credential**: Choose from an existing credential (for more information, refer to *Credentials*).

If Tower is running on an EC2 instance with an assigned IAM Role, the credential may be omitted, and the security credentials from the instance metadata will be used instead. For more information on using IAM Roles, refer to the IAM\_Roles\_for\_Amazon\_EC2\_documentation\_at\_Amazon.

- **Regions**: Click on the regions field to see a list of regions for your cloud provider. You can select multiple regions, or choose "All" to include all regions. Tower will only be updated with Hosts associated with the selected regions.
- **Instance Filters**: Rather than importing your entire Amazon EC2 inventory, filter the instances returned by the inventory script based on a variety of metadata. Hosts are imported if they match any of the filters entered here.

#### Examples:

- To limit to hosts having the tag TowerManaged: Enter tag-key=TowerManaged
- To limit to hosts using either the key-name staging or production: Enter key-name=staging, key-name=production
- To limit to hosts where the Name tag begins with test: Enter tag: Name=test\*

For more information on the filters that can be used here, refer to the DescribeInstances documentation at Amazon.

#### Only Group By

By default, Tower creates groups based on the following Amazon EC2 parameters:

- Availability Zones
- Image ID
- Instance Type
- · Key Name
- Region
- Security Group
- Tags (by name)

#### • VPC ID

If you do not want all these groups created, select from the dropdown the list of groups that you would like created by default. You can also select Instance ID to create groups based on the Instance ID of your instances.

#### Source Variables

Override variables found in ec2.ini and used by the inventory update script. For a detailed description of these variables view ec2.ini in the Ansible GitHub repo.

Enter variables using either JSON or YAML syntax. Use the radio button to toggle between the two.

You can also configure Update Options.

- Overwrite: If checked, all child groups and hosts not found on the external source are deleted from the local inventory. When not checked, local child hosts and groups not found on the external source remain untouched by the inventory update process.
- Overwrite Variables: If checked, all variables for child groups and hosts are removed and replaced by those
  found on the external source. When not checked, a merge is performed, combining local variables with those
  found on the external source.
- **Update on Launch**: Each time a job runs using this inventory, refresh the inventory from the selected source before executing job tasks.

### **Google Compute Engine**

To configure a group for Google Compute Engine, select Google Compute Engine and enter the following details:

- Cloud Credential: Choose from an existing Credential. For more information, refer to Credentials.
- **Regions**: Click on the regions field to see a list of regions for your cloud provider. You can select multiple regions, or choose "All" to include all regions. Tower will only be updated with Hosts associated with the selected regions.

- Overwrite: If checked, all child groups and hosts not found on the external source are deleted from the local inventory. When not checked, local child hosts and groups not found on the external source remain untouched by the inventory update process.
- Overwrite Variables: If checked, all variables for child groups and hosts are removed and replaced by those
  found on the external source. When not checked, a merge is performed, combining local variables with those
  found on the external source.
- **Update on Launch**: Each time a job runs using this inventory, refresh the inventory from the selected source before executing job tasks.

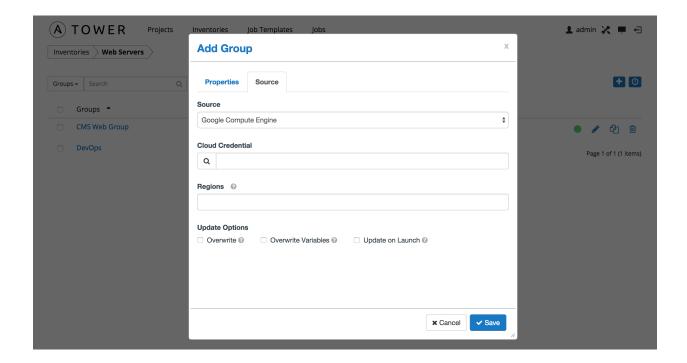

#### **Microsoft Azure**

To configure a group for Microsoft Azure, select **Microsoft Azure** and enter the following details:

- Cloud Credential: Choose from an existing Credential. For more information, refer to Credentials.
- **Regions**: Click on the regions field to see a list of regions for your cloud provider. You can select multiple regions, or choose "All" to include all regions. Tower will only be updated with Hosts associated with the selected regions.

- Overwrite: If checked, all child groups and hosts not found on the external source are deleted from the local inventory. When not checked, local child hosts and groups not found on the external source remain untouched by the inventory update process.
- Overwrite Variables: If checked, all variables for child groups and hosts are removed and replaced by those found on the external source. When not checked, a merge is performed, combining local variables with those found on the external source.
- **Update on Launch**: Each time a job runs using this inventory, refresh the inventory from the selected source before executing job tasks.

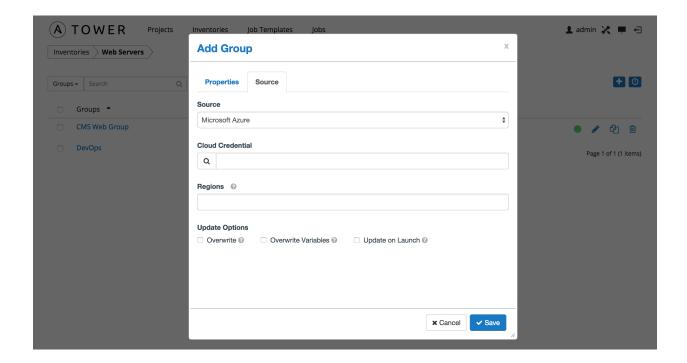

#### VMware vCenter

To configure a group for VMware vCenter, select VMware and enter the following details:

- Cloud Credential: Choose from an existing Credential. For more information, refer to Credentials.
- Source Variables: Override variables found in vmware.ini and used by the inventory update script. For a detailed description of these variables view vmware.ini in the Ansible GitHub repo. Enter variables using either JSON or YAML syntax. Use the radio button to toggle between the two.

- Overwrite: If checked, all child groups and hosts not found on the external source are deleted from the local inventory. When not checked, local child hosts and groups not found on the external source remain untouched by the inventory update process.
- Overwrite Variables: If checked, all variables for child groups and hosts are removed and replaced by those found on the external source. When not checked, a merge is performed, combining local variables with those found on the external source.
- **Update on Launch**: Each time a job runs using this inventory, refresh the inventory from the selected source before executing job tasks.

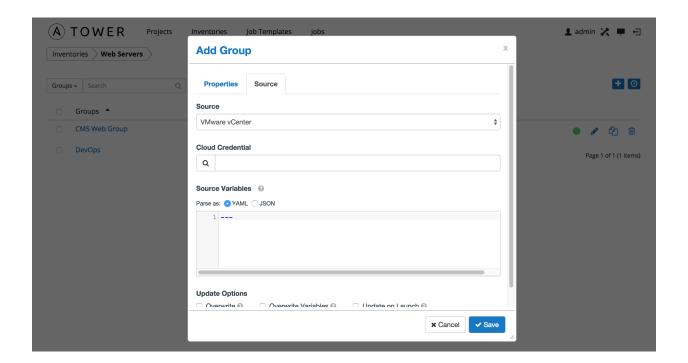

### **OpenStack**

To configure a group for OpenStack, select **OpenStack** and enter the following details:

- Cloud Credential: Choose from an existing Credential. For more information, refer to Credentials.
- Source Variables: Override variables found in openstack.yml and used by the inventory update script. For a detailed description of these variables view openstack.yml in the Ansible GitHub repo. Enter variables using either JSON or YAML syntax. Use the radio button to toggle between the two.

- Overwrite: If checked, all child groups and hosts not found on the external source are deleted from the local inventory. When not checked, local child hosts and groups not found on the external source remain untouched by the inventory update process.
- Overwrite Variables: If checked, all variables for child groups and hosts are removed and replaced by those found on the external source. When not checked, a merge is performed, combining local variables with those found on the external source.
- **Update on Launch**: Each time a job runs using this inventory, refresh the inventory from the selected source before executing job tasks.

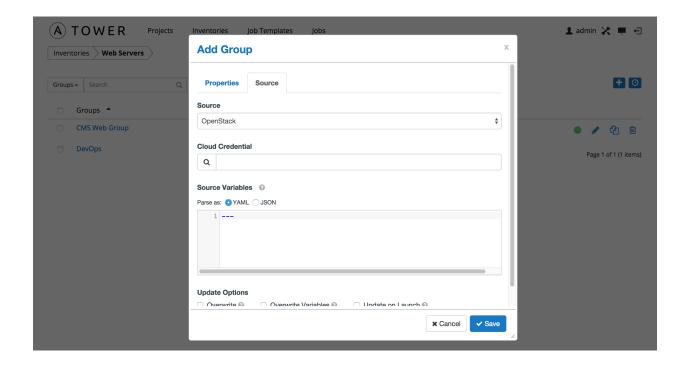

### **Custom Script**

Tower allows you to use a custom dynamic inventory script, if your administrator has added one.

To configure a group to use a Custom Inventory Script, select **Custom Script** and enter the following details:

- Custom Inventory Script: Choose from an existing Inventory Script. For information on how to add custom inventory scripts to Tower, refer to Custom Inventory Scripts.
- Environment Variables: Set variables in the environment to be used by the inventory update script. The variables would be specific to the script that you have written.

Enter variables using either JSON or YAML syntax. Use the radio button to toggle between the two.

- Overwrite: If checked, all child groups and hosts not found on the external source are deleted from the local inventory. When not checked, local child hosts and groups not found on the external source remain untouched by the inventory update process.
- Overwrite Variables: If checked, all variables for child groups and hosts are removed and replaced by those found on the external source. When not checked, a merge is performed, combining local variables with those found on the external source.
- **Update on Launch**: Each time a job runs using this inventory, refresh the inventory from the selected source before executing job tasks.

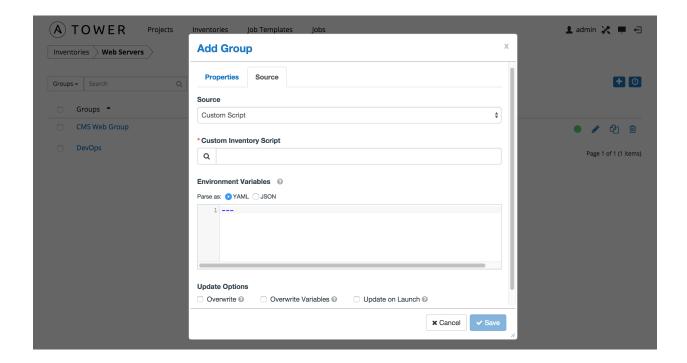

### **Scheduling**

For groups sourced from a cloud service, the inventory update process may be scheduled via the **Schedule** tab. To access the **Schedule** tab, click the button beside the Inventory Group name to open the **Edit Group** dialog.

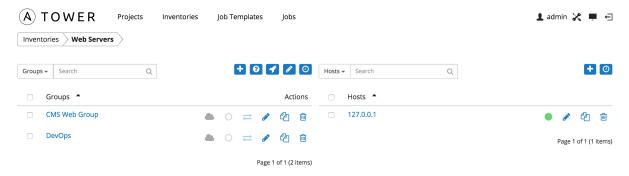

This screen displays a list of the schedules that are currently available for the selected **Group**. The schedule list may be sorted and searched by **Name**.

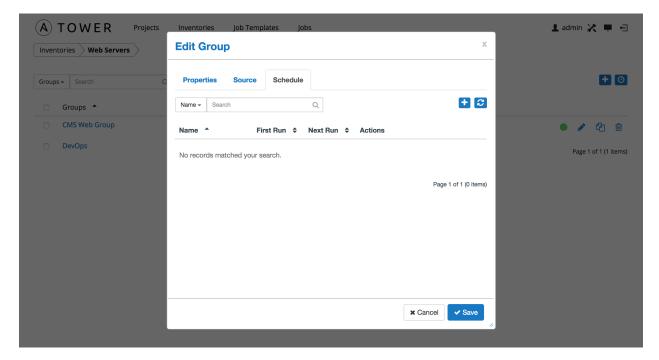

The list of schedules includes:

- Name (Clicking the schedule name opens the **Edit Schedule** dialog)
- First Run
- Next Run

Buttons located in the upper right corner of the **Schedules** screen provide the following actions:

- Create a new schedule
- Refresh this view

# Add a new schedule

To create a new schedule click the button

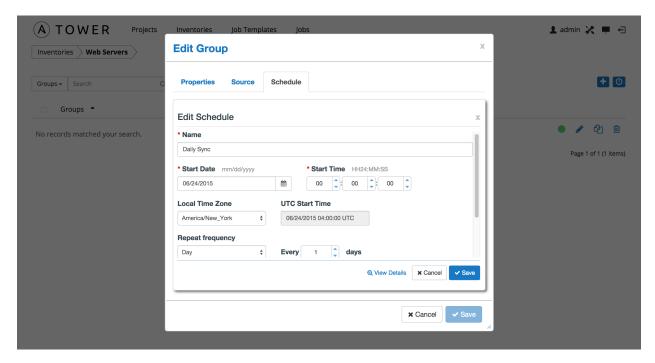

Enter the appropriate details into the following fields and select Save:

- Name (required)
- Start Date (required)
- Start Time (required)
- Local Time Zone (the entered Start Time should be in this timezone)
- UTC Start Time (calculated from Start Time + Local Time Zone)
- Repeat Frequency (the appropriate options are displayed as the update frequency is modified.

The **View Details** link at the bottom displays a description of the schedule and a list of the scheduled occurrences in the selected Local Time Zone.

**Note:** Jobs are scheduled in UTC. Repeating jobs that runs at a specific time of day may move relative to a local timezone when Daylight Saving Time shifts occur.

Once you have saved the schedule, it can be viewed on the Schedule tab.

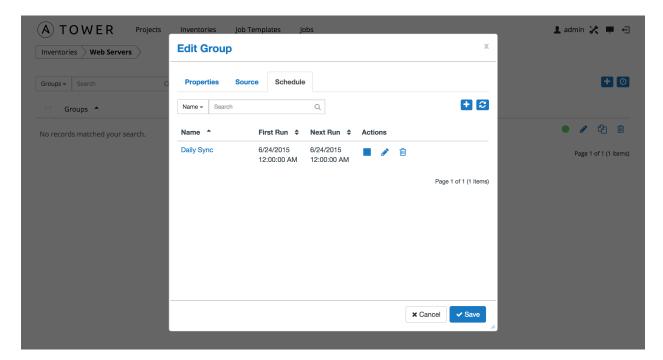

There are server actions available for schedules:

- Stop an active schedule or activate a stopped schedule
- · Edit schedule
- · Delete schedule

## 9.3.2 Hosts

Hosts are listed on the right side of the Inventory display screen.

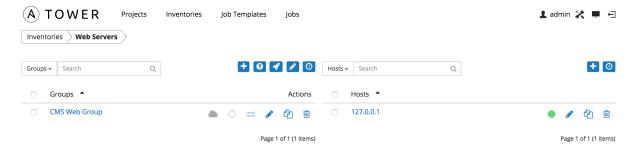

The host list may be sorted and searched by **Name** or **Groups**, and filtered by hosts that are disabled, by hosts with failed jobs, and by hosts synchronized with an external source.

This list displays information about each host and provides for several actions:

- Name: Opens the Host Properties dialog
- Available: A toggle indicating whether the host is enabled to receive jobs from Tower. Click to toggle this setting.
- **Jobs**: Shows the most recent Jobs run against this Host. Clicking this button displays a window showing the most recent jobs and their status.
- Edit host: Opens the Host Properties dialog

- Copy host: Copies or moves the host to a different group
- Delete: Removes the host from Tower. This operation is not reversible!

#### Add a new host

To create a new host and add it to an existing group, click the buttor

This opens the Create New Host dialog.

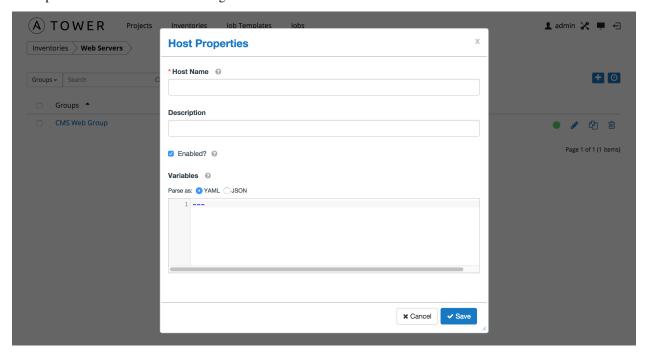

Enter the appropriate details into the following fields and click Save:

- Host Name: The hostname or IP address of the host
- **Description**: Enter an arbitrary description as appropriate
- Enabled?: Indicates if a host is available and should be included in running jobs. For hosts that are part of an external inventory, this flag cannot be changed. It is set by the inventory sync process.
- Variables: Variable definitions and values to be applied to the selected host. Enter variables using either JSON or YAML syntax, using the radio button to toggle between JSON or YAML.

# 9.4 Running Ad Hoc Commands

To run an ad hoc command, select an inventory source and click the button. The inventory source can be a single group or host, a selection of multiple hosts, or a selection of multiple groups.

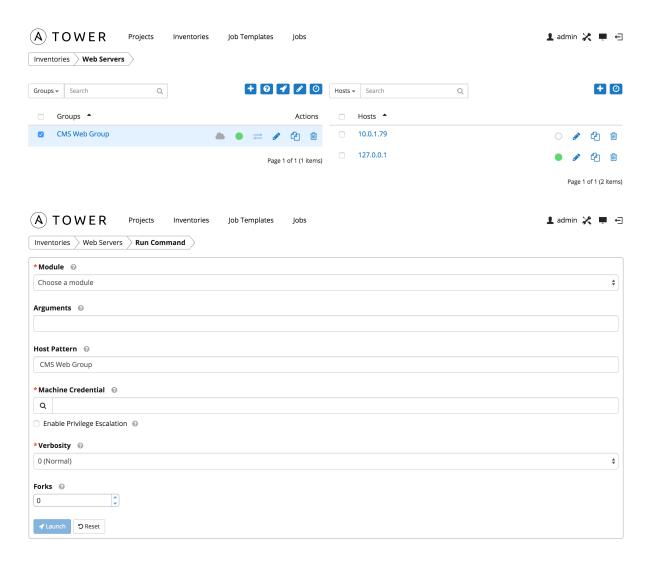

Enter the details for the following fields:

• Module: Select one of the modules that Tower supports running commands against.

| command | apt_repository | mount    | win_service |
|---------|----------------|----------|-------------|
| shell   | apt_rpm        | ping     | win_updates |
| yum     | service        | selinux  | win_group   |
| apt     | group          | setup    | win_user    |
| apt_key | user           | win_ping |             |

- Arguments: Provide arguments to be used with the module you selected.
- Host Pattern: Enter the pattern used to target hosts in the inventory. To target all hosts in the inventory enter all or \*, or leave the field blank. This is automatically populated with whatever was selected in the previous view prior to clicking the launch button.
- Machine Credential: Select the credential to use when accessing the remote hosts to run the command. Choose the credential containing the username and SSH key or password that Ansbile needs to log into the remote hosts.
- Enable Privilege Escalation: If enabled, the playbook is run with administrator privileges. This is the equivalent of passing the --become option to the ansible command.
- **Verbosity**: Select a verbosity level for the standard output.

• Forks: If needed, select the number of parallel or simultaneous processes to use while executing the command. Click the Launch button to run this ad hoc command.

# 9.5 System Tracking

**Note:** System Tracking, introduced as a new feature in Ansible Tower 2.2, is only available to those with Enterprise-level licenses.

System Tracking offers the ability to compare the results of two scan runs from different dates on one host or the same date on two hosts.

Data is grouped by fact modules:

- Packages
- · Services
- Files
- Ansible
- Custom

Tower is designed to make every attempt to find your data. If you select a date without any scan runs, Tower gathers the previous year's worth of scan runs to verify possible data to include. Successful comparisons display results from the available dates instead of the specified dates. Unsuccessful comparisons display a message indicating why they did not work.

**Note:** Service scan jobs should not run against an inventory with hosts that point to the same physical machine.

# 9.5.1 Single Host Workflow

Select a single host in an inventory to compare against two dates and click the button

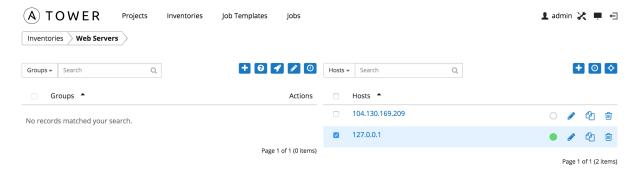

Select two dates on which you have scan data for the host, with the earliest date to compare on the left and the latest date to compare on the right.

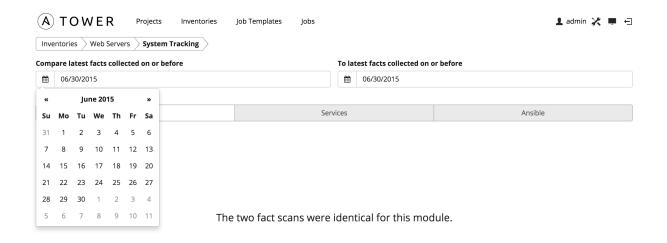

Select the module for which you want to compare differences. To change modules, click on the module button with the button navigation to filter by different types of facts. Note that differences among the "ansible" and "files" modules changes are highlighted, while only changes for "packages" and "services" are shown.

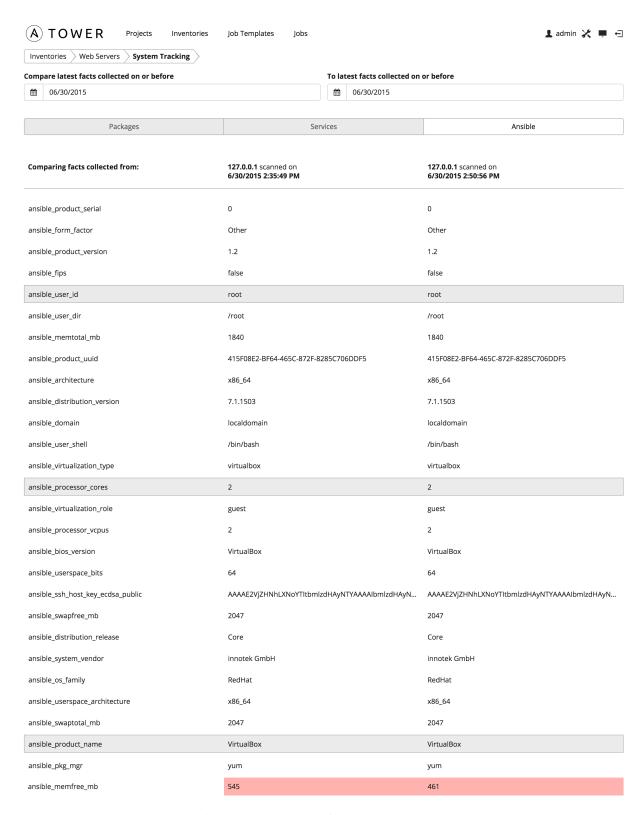

You may also choose the same date in both date selectors if you want to compare multiple scan runs against a single date. If two (2) or more scan jobs runs are discovered on a particular day, Tower compares the most recent and the second-most recent. If there is only one (1) run for the selected date, Tower may display a message saying it could not find any scan job runs in one of the columns. (Also noted in Known Issues in the *Tower Installation and Reference* 

### Guide.)

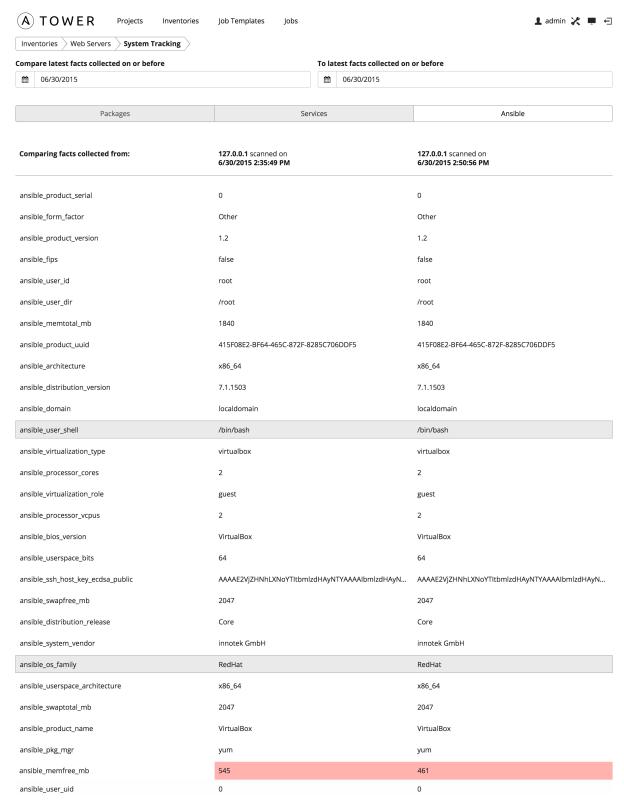

Please note that if the scans found for the selected date are identical, Tower displays a single result of all facts scanned. As an example, say that a user selects "7/7/2015" for both dates and selects the "packages" module. And say that

two runs occurred on this date, but there were no changes to packages on the selected host. The user sees a message indicating the scans were identical as well as a single column containing all package versions, instead of a two-column listing of differences.

### 9.5.2 Host to Host Workflow

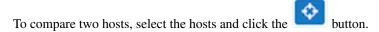

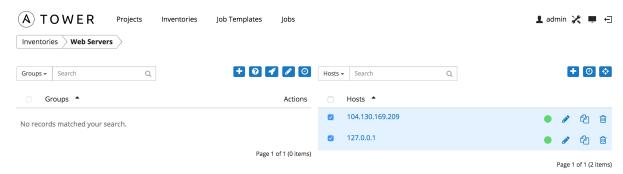

You can currently only select from a single page of hosts. This is a known issue.

Select a single date on which to compare the two (2) hosts. Next, select the module for which you want to view differences.

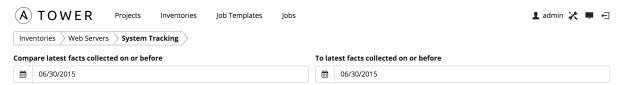

Although Tower only supports picking a single date for both hosts, you may notice different dates in the results. Remember that Tower is designed to make every attempt to find your data. If a date is selected without any scan runs, Tower gathers the previous year's worth of scan runs to verify possible data to include. Note that differences among the "ansible" and "files" modules changes are highlighted, while only changes for "packages" and "services" are shown.

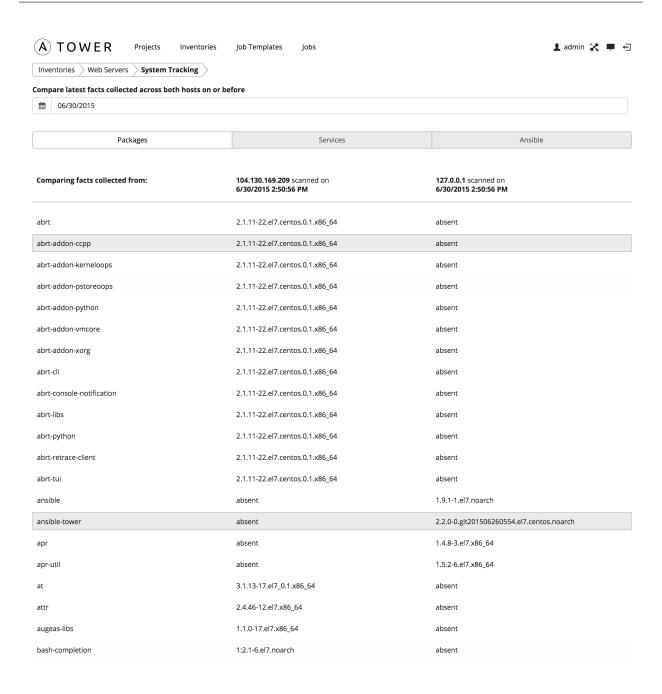

**CHAPTER** 

**TEN** 

# **JOB TEMPLATES**

A job template is a definition and set of parameters for running an Ansible job. Job templates are useful to execute the same job many times. While the REST API allows executing jobs directly, Tower requires first creating a job template.

This menu opens a list of the job templates that are currently available. The job template list may be sorted and searched by **Name** or **Description**. The **Job Templates** tab also enables the user to launch, schedule, modify, and remove a job template.

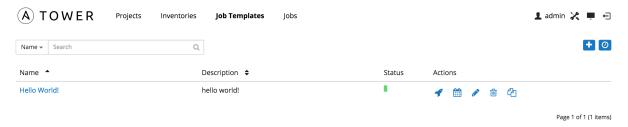

To create a new job template click the

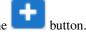

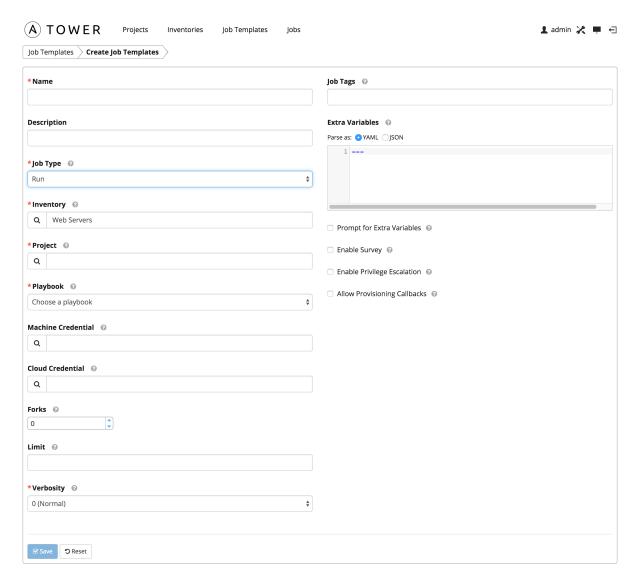

Enter the appropriate details into the following fields:

- Name: Required
- **Description**: Enter an arbitrary description as appropriate.
- Job Type:
  - Run: Execute the playbook when launched, running Ansible tasks on the selected hosts
  - Check: Execute the playbook in dry-run mode, reporting "changed" when an item would be changed, but not actually making changes.
  - Scan: Gather system tracking information. Only Superusers and Admins have permission to create scan
    jobs. A default playbook has been created for your use. Custom written scan playbooks can use scan
    modules.
  - More information on job types can be found in the Playbooks: Special Topics section of the Ansible documentation.
- **Inventory**: Choose the inventory to be used with this job template from the inventories available to the currently logged in Tower user.

- **Project**: Choose the project to be used with this job template from the projects available to the currently logged in Tower user.
- Playbook: Choose the playbook to be launched with this job template from the available playbooks. This menu is automatically populated with the names of the playbooks found in the project base path for the selected project. For example, a playbook named "jboss.yml" in the project path appears in the menu as "jboss".
- **Credential**: Choose the credential to be used with this job template from the credentials available to the currently logged in Tower user.
- **Cloud Credential**: Choose the credential to be used with this job template from the credentials available to the currently logged in Tower user.
- Forks: The number of parallel or simultaneous processes to use while executing the playbook. A value of zero uses the Ansible default setting, which is 5 parallel processes unless overridden in /etc/ansible/ansible.cfg.

### • Limit:

- A host pattern to further constrain the list of hosts managed or affected by the playbook. Multiple patterns can be separated by colons (":"). As with core Ansible, "a:b" means "in group a or b", "a:b:&c" means "in a or b but must be in c", and "a:!b" means "in a, and definitely not in b".
- For more information and examples refer to Patterns in the Ansible documentation.

### · Job Tags:

- A comma-separated list of playbook tags to constrain what parts of the playbooks are executed.
- For more information and examples refer to Tags in the Ansible documentation.
- **Verbosity**: Control the level of output Ansible produces as the playbook executes. Set the verbosity to any of Default, Verbose, or Debug. This only appears in the "details" report view. Verbose logging includes the output of all commands. Debug logging is exceedingly verbose and includes information on SSH operations that can be useful in certain support instances. Most users do not need to see debug mode output.

#### • Extra Variables:

- Pass extra command line variables to the playbook. This is the "-e" or "-extra-vars" command line parameter for ansible-playbook that is documented in the Ansible documentation at Passing Variables on the Command Line.
- Provide key/value pairs using either YAML or JSON. These variables have a maximum value of precedence and overrides other variables specified elsewhere. An example value might be:

```
git_branch: production release_version: 1.5
```

- **Prompt** for Extra Variables: If this is checked, the user is prompted for Extra Variables at job execution. The set of extra variables defaults to any Extra Variables already configured for the job template.
- Enable Survey: Survey the user on job launch. Refer to Surveys for additional information.
- Create Survey: Creates a survey, if the survey is enabled.
- Edit Survey: Edits the existing survey for this job template.
- **Delete Survey**: Deletes the existing survey for this job template.
- **Allow Callbacks**: Enable a host to call back to Tower via the Tower API and invoke the launch of a job from this job template. Refer to *Provisioning Callbacks* for additional information.

When you have completed configuring the job template, select Save.

When editing an existing job template, by clicking the job template name or the **Edit** button, the bottom of the screen displays a list of all of the jobs that have been launched from this template. Refer to the section *Jobs* for more information about this interface.

# 10.1 Surveys

Surveys set extra variables for the playbook similar to 'Prompt for Extra Variables' does, but in a user-friendly question and answer way. Surveys also allows for validation of user input. If **Enable Survey** is checked, you can see a button to **Create Survey**.

Use cases for surveys are numerous. An example might be if operations wanted to give developers a "push to stage" button they could run without advanced Ansible knowledge. When launched, this task could prompt for answers to questions such as, "What tag should we release?"

Many types of questions can be asked, including multiple-choice questions.

**Note:** Surveys are only available to those with Enterprise-level licenses.

# 10.1.1 Creating a Survey

Clicking on Create Survey brings up the Add Survey window.

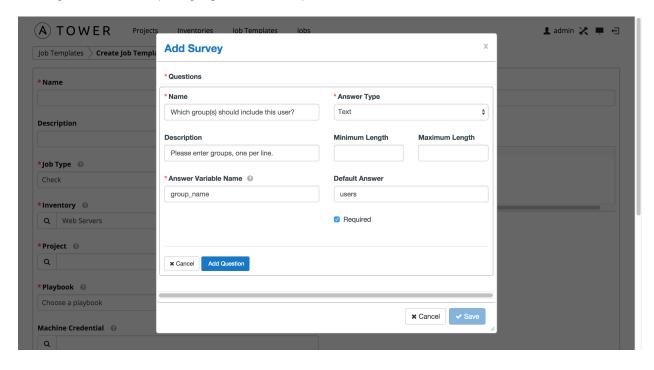

A survey can consist of any number of questions. For each question, enter the following information:

- Name: The question to ask the user
- Description: (optional) A description of what's being asked of the user.
- **Answer Variable Name**: The Ansible variable name to store the user's response in. This is the variable to be used by the playbook. Variable names cannot contain spaces.

10.1. Surveys 84

- **Answer Type**: Choose from the following question types.
  - Text: A single line of text. You can set the minimum and maximum length (in characters) for this answer.
  - *Textarea*: A multi-line text field. You can set the minimum and maximum length (in characters) for this answer.
  - *Password*: Responses are treated as sensitive information, much like an actual password is treated. You can set the minimum and maximum length (in characters) for this answer.
  - *Multiple Choice (single select)*: A list of options, of which only one can be selected at a time. Enter the options, one per line, in the **Multiple Choice Options** box.
  - *Multiple Choice (multiple select)*: A list of options, any number of which can be selected at a time. Enter the options, one per line, in the **Multiple Choice Options** box.
  - Integer: An integer number. You can set the minimum and maximum length (in characters) for this answer.
  - Float: A decimal number. You can set the minimum and maximum length (in characters) for this answer.
- **Default Answer**: The default answer to the question. This value is pre-filled in the interface and is used if the answer is not provided by the user.
- **Required**: Whether or not an answer to this question is required from the user.

Once you have entered the question information, click Add Question to add the question.

A stylized version of the survey is presented, along with a **New Question** button. Click this button to add additional questions.

For any question, you can click on the **Edit** button to edit the question, the **Delete** button to delete the question, and click on the Up and Down arrow buttons to rearrange the order of the questions. Click **Save** to save the survey.

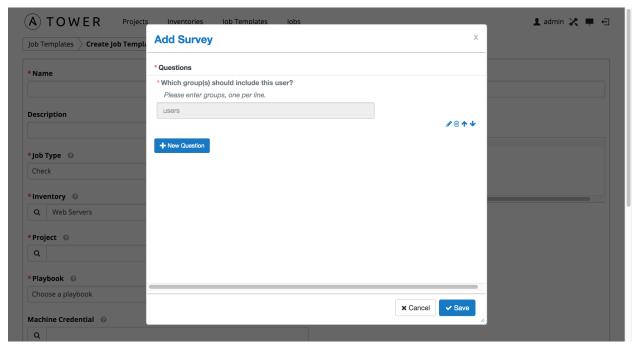

Click Save to save the survey.

10.1. Surveys 85

# 10.1.2 Optional Survey Questions

The **Required** setting on a survey question determines whether the answer is optional or not for the user interacting with it.

Behind the scenes, optional survey variables can be passed to the playbook in extra\_vars, even when they aren't filled in.

- If a non-text variable (input type) is marked as optional, and is not filled in, no survey extra\_var is passed to the playbook.
- If a text input or text area input is marked as optional, is not filled in, and has a minimum length > 0, no survey extra\_var is passed to the playbook.
- If a text input or text area input is marked as optional, is not filled in, and has a minimum length === 0, that survey extra\_var is passed to the playbook, with the value set to an empty string ('').

### 10.1.3 Extra Variables

When you pass survey variables, they are passed as extra variables (extra\_vars) within Tower. This can be tricky, as passing extra variables to a job template (as you would do with a survey) can override other variables being passed from the inventory and project.

For example, say that you have a defined variable for an inventory for debug = true. It is entirely possible that this variable, debug = true, can be overridden in a job template survey.

To ensure that the variables you need to pass are not overridden, ensure they are included by redefining them in the survey. Keep in mind that extra variables can be defined at the inventory, group, and host levels.

# 10.2 Provisioning Callbacks

Provisioning callbacks are a feature of Tower that allow a host to initiate a playbook run against itself, rather than waiting for a user to launch a job to manage the host from the tower console. Please note that provisioning callbacks are *only* used to run playbooks on the calling host. This provides for automatically configuring a system after it has been provisioned by another system (such as AWS auto-scaling, or a OS provisioning system like kickstart or preseed) or for launching a job programmatically without invoking the Tower API directly. The Job Template launched only runs against the host requesting the provisioning.

Frequently this would be accessed via a firstboot type script, or from cron.

To enable callbacks, check the *Allow Callbacks* checkbox. This displays the **Provisioning Callback URL** for this job template.

**Note:** If you intend to use Tower's provisioning callback feature with a dynamic inventory, Update on Launch should be set for the inventory group used in the Job Template.

Callbacks also require a Host Config Key, to ensure that foreign hosts with the URL cannot request configuration.

Click the button to create a unique host key for this callback, or enter your own key. The host key may be reused across multiple hosts to apply this job template against multiple hosts. Should you wish to control what hosts are able to request configuration, the key may be changed at any time.

To callback manually via REST, look at the callback URL in the UI, which is of the form:

```
http://<Tower server name>/api/v1/job_templates/1/callback/
```

The '1' in this sample URL is the job template ID in Tower.

The request from the host must be a POST. Here is an example using curl (all on a single line):

The requesting host must be defined in your inventory for the callback to succeed. If Tower fails to locate the host either by name or IP address in one of your defined inventories, the request is denied. When running a Job Template in this way, the host initiating the playbook run against itself must be in the inventory. If the host is missing from the inventory, the Job Template will fail with a "No Hosts Matched" type error message.

**Note:** If your host is not in inventory and Update on Launch is set for the inventory group, Tower attempts to update cloud based inventory source before running the callback.

Successful requests result in an entry on the Jobs tab, where the results and history can be viewed.

While the callback can be accessed via REST, the suggested method of using the callback is to use an example script that ships with Tower at /usr/share/awx/request\_tower\_configuration.sh. Usage is described in the source code of the file. This script is intelligent in that it knows how to retry commands and is therefore a more robust way to use callbacks than a simple curl request. As written, the script retries once per minute for up to ten minutes, which is amply conservative.

Most likely you will use callbacks with dynamic inventory in Tower, such as pulling cloud inventory from one of the supported cloud providers. In these cases, along with setting *Update On Launch*, be sure to configure an inventory cache timeout for the inventory source, to avoid abusive hammering of your Cloud's API endpoints. Since the request\_tower\_configuration.sh script polls once per minute for up to ten minutes, a suggested cache invalidation time for inventory (configured on the inventory source itself) would be one or two minutes.

While we recommend against running the request\_tower\_configuration.sh script from a cron job, a suggested cron interval would be perhaps every 30 minutes. Repeated configuration can be easily handled by scheduling in Tower, so the primary use of callbacks by most users is to enable a base image that is bootstrapped into the latest configuration upon coming online. To do so, running at first boot is a better practice. First boot scripts are just simple init scripts that typically self-delete, so you would set up an init script that called a copy of the request\\_tower\\_configuration script and make that into an autoscaling image.

# 10.2.1 Passing Extra Variables to Provisioning Callbacks

Just as you can pass extra\_vars in a regular Job Template, you can also pass them to provisioning callbacks. To pass extra\_vars, the data sent must be part of the body of the POST request as application/json (as the content type). Use the following JSON format as an example when adding your own extra\_vars to be passed:

```
'{"extra_vars": {"variable1":"value1","variable2":"value2",...}}'
```

(Added in Ansible Tower version 2.2.0.)

# 10.3 Launching Jobs

To launch a job template, click the

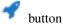

A job may require additional information to run. The following data may be requested at launch:

- Credentials that were setup
- · Passwords or passphrases that have been set to Ask
- A survey, if one has been configured for the job templates
- Extra variables, if requested by the job template

Here is an example job launch that prompts for a password, and runs the example survey created in *Surveys*.

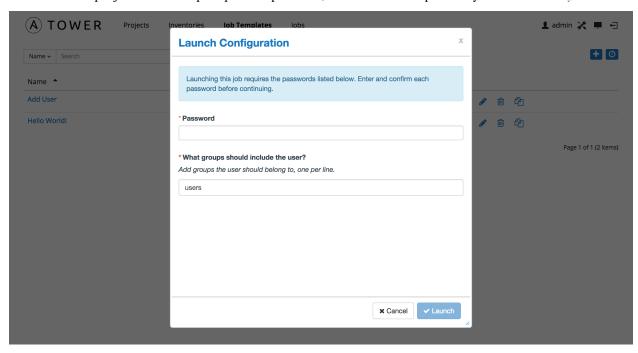

Along with any extra variables set in the job template and survey, Tower automatically adds the following variables to the job environment:

- tower\_job\_id: The Job ID for this job run
- tower\_job\_launch\_type: One of manual, callback, or scheduled to indicate how the job was started
- tower\_job\_template\_id: The Job Template ID that this job run uses
- tower\_job\_template\_name: The Job Template name that this job uses
- tower\_user\_id: The user ID of the Tower user that started this job. This is not available for callback or scheduled jobs.
- tower\_user\_name: The user name of the Tower user that started this job. This is not available for callback or scheduled jobs.

Upon launch, Tower automatically redirects the web browser to the Job Status page for this job under the **Jobs** tab.

# 10.4 Scheduling

Launching job templates may also be scheduled via the button. Clicking this button opens the **Schedules** page.

10.4. Scheduling 88

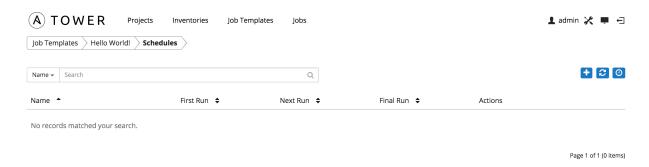

This page displays a list of the schedules that are currently available for the selected **Job Template**. The schedule list may be sorted and searched by **Name**.

The list of schedules includes: - Name: Clicking the schedule name opens the Edit Schedule dialog - First Run: The first scheduled run of this task - Next Run: The next scheduled run of this task - Final Run: If the task has an end date, this is the last run of the task

Buttons located in the upper right corner of the **Schedules** screen provide the following actions:

- Create a new schedule
- · Refresh this view
- · View Activity Stream

## 10.4.1 Add a new schedule

To create a new schedule click the button.

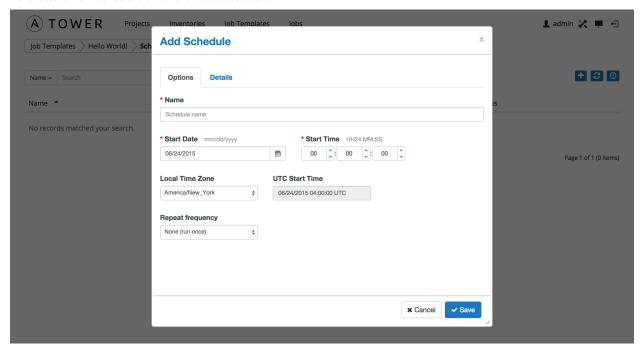

Enter the appropriate details into the following fields and select Save:

• Name (required)

10.4. Scheduling 89

- Start Date (required)
- Start Time (required)
- Local Time Zone (the entered Start Time should be in this timezone)
- UTC Start Time (calculated from Start Time + Local Time Zone)
- Repeat Frequency (the appropriate options displays as the update frequency is modified.)

The **Details** tab displays a description of the schedule and a list of the scheduled occurrences in the selected Local Time Zone.

**Note:** Jobs are scheduled in UTC. Repeating jobs that runs at a specific time of day may move relative to a local timezone when Daylight Saving Time shifts occur.

There are several actions available for schedules, under the **Actions** column:

- · Stop an active schedule or activate a stopped schedule
- · Edit Schedule
- · Delete schedule

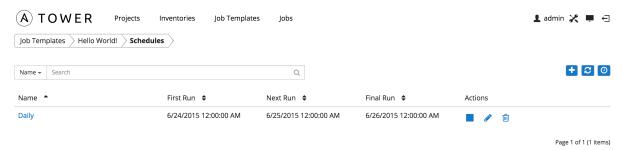

10.4. Scheduling 90

# **ELEVEN**

# **JOBS**

A job is an instance of Tower launching an Ansible playbook against an inventory of hosts.

The Jobs link displays a list of jobs and their status—shown as completed successfully or failed, or as an active (running) job.

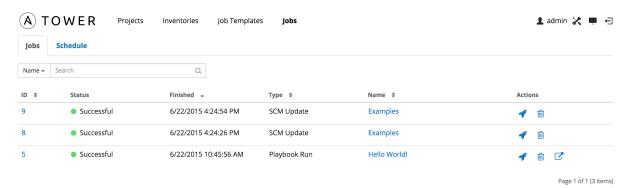

- Jobs can be searched by Job Failed?, job ID, Name, Status, or Type.
- Jobs can be filtered by job ID, Finished, Type, or Name.

From this screen, you can relaunch jobs, remove jobs, or view the standard output of a particular job.

Clicking on a **Name** for an **SCM Update** job opens the **Job Results** screen, while clicking on a manually created **Playbook Run** job takes you to the **Job Status** page for this job (also accessible after launching a job from the **Job Templates** link in the main Tower navigational menu).

# 11.1 Job Results

The Job Results window displays information about jobs of type Inventory Sync and SCM Update.

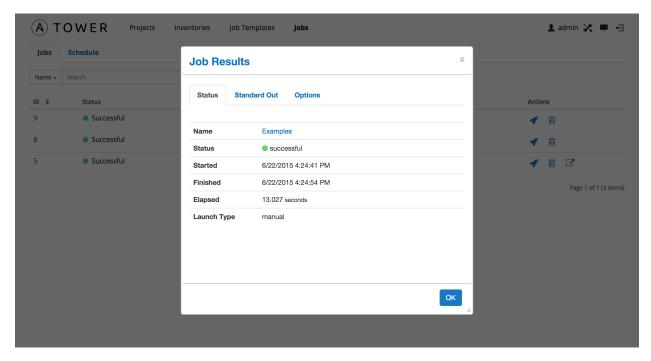

This display consists of three tabs. The **Status** tab includes details on the job execution:

- Name: The name of the job template from which this job was launched.
- Status: Can be any of *Pending*, *Running*, *Successful*, or *Failed*.
- **License Error**: Only shown for **Inventory Sync** jobs. If this is *True*, the hosts added by the inventory sync caused Tower to exceed the licensed number of managed hosts.
- Started: The timestamp of when the job was initiated by Tower.
- Finished: The timestamp of when the job was completed.
- Elapsed: The total time the job took.
- Launch Type: Manual or Scheduled.

The **Standard Out** tab shows the full results of running the SCM Update or Inventory Sync playbook. This shows the same information you would see if you ran the Ansible playbook using Ansible from the command line, and can be useful for debugging.

The **Options** tab describes the details of this job:

- For SCM Update jobs, this consists of the \*\*Project\* associated with the job.
- For *Inventory Sync* jobs, this consists of:
  - Credential: The cloud credential for the job
  - Group: The group being synced
  - Source: The type of cloud inventory
  - Regions: Any region filter, if set
  - Overwrite: The value of *Overwrite* for this Inventory Sync. Refer to *Inventories* for details.
  - Overwrite Vars: The value of Overwrite Vars for this Inventory Sync. Refer to Inventories for details.

11.1. Job Results 92

# 11.2 Job Status

The Jobs page for Playbook Run jobs shows details of all the tasks and events for that playbook run.

The Jobs page consists of multiple areas: Status, Plays, Tasks, Host Events, Events Summary, and Hosts Summary.

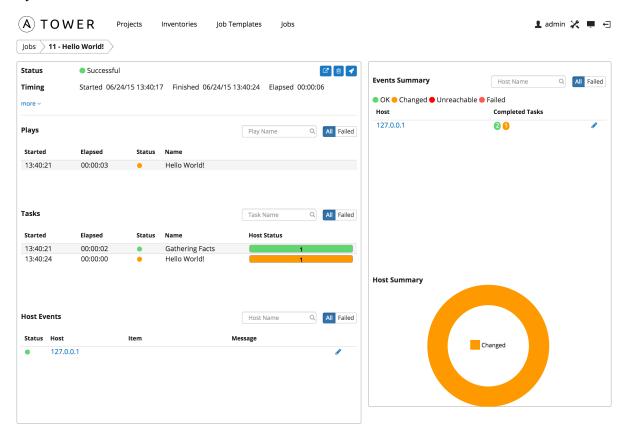

### 11.2.1 Status

The **Status** area shows the basic status of the job–*Running*, *Pending*, *Successful*, or *Failed*–and its start time. The buttons in the top right of the status page allow you to view the standard output of the job run, delete the job run, or relaunch the job.

Clicking on more gives the basic settings for this job:

- the job **Template** for this job
- the **Job Type** of *Run*, *Check*, or *Scan*
- the Launched by username associated with this job
- the **Inventory** associated with this job
- the **Project** associated with this job
- the Playbook that is being run
- the Credential in use
- the Verbosity setting for this job

11.2. Job Status 93

any Extra Variables that this job used

By clicking on these items, where appropriate, you can view the corresponding job templates, projects, and other Tower objects.

# 11.2.2 Plays

The **Plays** area shows the plays that were run as part of this playbook. The displayed plays can be filtered by **Name**, and can be limited to only failed plays.

For each play, Tower shows the start time for the play, the elapsed time of the play, the play Name, and whether the play succeeded or failed. Clicking on a specific play filters the Tasks and Host Events area to only display tasks and hosts relative to that play.

### 11.2.3 Tasks

The Tasks area shows the tasks run as part of plays in the playbook. The displayed tasks can be filtered by Name, and can be limited to only failed tasks.

For each task, Tower shows the start time for the task, the elapsed time of the task, the task Name, whether the task succeeded or failed, and a summary of the host status for that task. The host status displays a summary of the hosts status for all hosts touched by this task. Host status can be one of the following:

- Success: the playbook task returned "Ok".
- Changed: the playbook task actually executed. Since Ansible tasks should be written to be idempotent, tasks may exit successfully without executing anything on the host. In these cases, the task would return Ok, but not Changed.
- **Failure**: the task failed. Further playbook execution was stopped for this host.
- Unreachable: the host was unreachable from the network or had another fatal error associated with it.
- Skipped: the playbook task was skipped because no change was necessary for the host to reach the target state.

Clicking on a specific task filters the **Host Events** area to only display hosts relative to that task.

### 11.2.4 Host Events

The **Host Events** area shows hosts affected by the selected play and task. For each host, Tower shows the host's status, its name, and any Item or Message set by that task.

Click the button to edit the host's properites (hostname, description, enabled or not, and variables).

Clicking on the linked hostname brings up the **Host Event** dialog for that host and task.

The **Host Event** dialog shows the events for this host and the selected play and task:

- · the Host
- the Status
- a unique ID
- a Created On time stamp
- the **Role** for this task
- the name of the **Play**

11.2. Job Status 94

- the name of the Task
- if applicable, the Ansible Module for the task, and any arguments for that module

There is also a JSON tab which displays the result in JSON format.

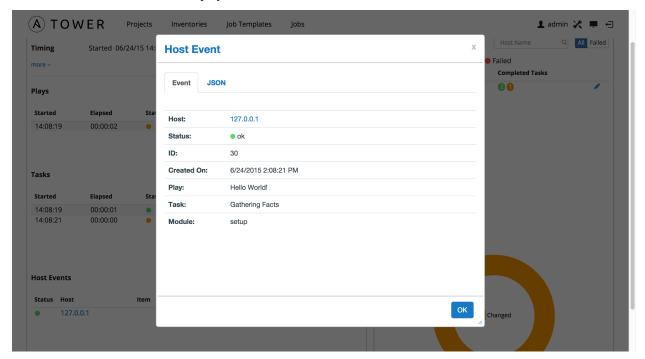

# 11.2.5 Events Summary

The **Events Summary** area shows a summary of events for all hosts affected by this playbook. Hosts can be filtered by their hostname, and can be limited to showing only changed, failed, OK, and unreachable hosts.

For each host, the **Events Summary** area shows the hostname and the number of completed tasks for that host, sorted by status.

Click the button to edit the host's properites (hostname, description, enabled or not, and variables).

Clicking on the hostname brings up a **Host Events** dialog, displaying all tasks that affected that host.

This dialog can be filtered by the result of the tasks, and also by the hostname. For each event, Tower displays the status, the affected host, the play name, and the task name. Clicking on the status brings up a the same **Host Event** dialog that would be shown for that host and event from the Host Events area.

11.2. Job Status 95

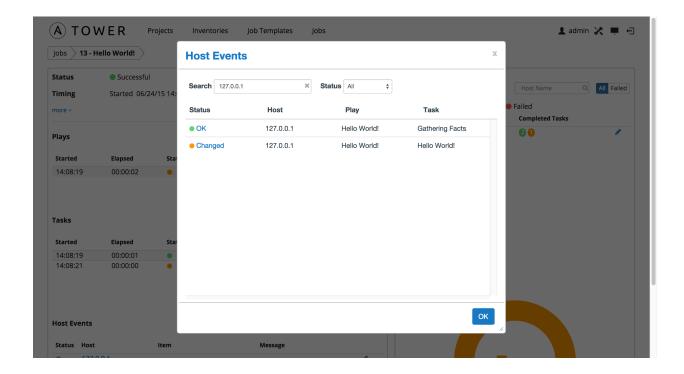

# 11.2.6 Host Summary

The Host Summary area shows a graph summarizing the status of all hosts affected by this playbook run.

# 11.3 Job Concurrency

Tower limits the number of simultaneous jobs that can run based on the amount of physical memory and the complexity of the playbook.

If the "Update on Launch" setting is checked, job templates that rely on the inventory or project *also* trigger an update on them if it is within the cache timeout. If multiple jobs are launched within the cache timeout that depend on the same project or inventory, only one of those project or inventory updates is created (instead of one for each job that relies on it).

If you are having trouble, try setting the cache timeout on the project or inventory source to 60 seconds.

The restriction related to the amount of RAM on your Tower server and the size of your inventory equates to the total number of machines from which facts can be gathered and stored in memory. The algorithm used is:

```
50 + ((total memory in megabytes) / 1024) - 2) * 75
```

With 50 as the baseline.

Each job that runs is:

```
(number of forks on the job) \star 10
```

Which defaults to 50 if the limit is set to 0 in Tower, the default value.

Forks determine the default number of parallel processes to spawn when communicating with remote hosts. The fork number is automatically limited to the number of possible hosts, so this is really a limit of how much network and CPU load you can handle. Many users set this to 50, while others set it to 500 or more. If you have a large number of

hosts, higher values will make actions across all of those hosts complete faster. You can edit the ansible.cfg file to change this value.

The Ansible fork number default is extremely conservative and is set to five (5). When you do not pass a forks value in Tower (leaving it as 0), Ansible uses 5 forks (the default). If you set your forks value to one (1) in Tower, Ansible uses the value entered and one (1) fork is created. Non-zero inputs are used as instructed.

As an example, if you have a job with 0 forks (the Tower default) on a system with 2 GB of memory, your algorithm would look like the following:

```
50 + ((2048 / 1024) - 2) * 75 = 50
```

If you have a job with 0 forks (the Tower default) on a system with 4 GB of memory then you can run four (4) tasks simultaneously which includes callbacks.

```
50 + ((4096 / 1024) - 2) * 75 = 200
```

This can be changed by setting a value in the Tower settings file (/etc/tower/settings.py) such as:

```
SYSTEM_TASK_CAPACITY = 300
```

If you want to override the setting, use caution, as you may run out of RAM if you set this value too high. You can determine what the calculated setting is by reviewing /var/log/supervisor/awx-task-manager.log and looking for a line similar to:

Running Nodes: []; Capacity: 50; Running Impact: 0; Remaining Capacity: 50

The Capacity: 50 is the current calculated setting.

As long as you have the capacity to do so, Tower attempts to reorder and run the most number of jobs possible. There are some blockers and exceptions worth noting, however.

- A Job Template will block the same instance of another Job Template.
- A project update will block for another project requiring the same update.
- Job Templates which launch via provisioning callbacks can run, just not as an instance on the same host. This allows running two (2) templates on the same inventory. However, if the inventory requires an update, they will not run. Callbacks are special types of job templates which receive "push requests" from the host to the inventory. They run on one host only and can run parallel with other jobs as long as they are different callbacks and different hosts.
- System Jobs can only run one at a time. They block all other jobs and must be run on their own to avoid conflict.
   System jobs will finish behind jobs schedule ahead of them, but will finish ahead of those jobs scheduled behind it.
- Ad hoc jobs are blocked by any inventory updates running against the inventory for that ad hoc job as specified.

**CHAPTER** 

**TWELVE** 

# **BEST PRACTICES**

# 12.1 Use Source Control

While Tower supports playbooks stored directly on the Tower server, best practice is to store your playbooks, roles, and any associated details in source control. This way you have an audit trail describing when and why you changed the rules that are automating your infrastructure. Plus, it allows for easy sharing of playbooks with other parts of your infrastructure or team.

# 12.2 Ansible file and directory structure

Please review the Ansible best practices from the Ansible documentation at http://docs.ansible.com/playbooks\_best\_practices.html. If creating a common set of roles to use across projects, these should be accessed via source control submodules, or a common location such as /opt. Projects should not expect to import roles or content from other projects.

**Note:** Playbooks should not use the vars\_prompt feature, as Tower does not interactively allow for vars\_prompt questions. If you must use vars\_prompt, refer to and make use of the *Surveys* functionality of Tower.

Jobs run in Tower use the playbook directory as the current working directory, although jobs should be coded to use the playbook\_dir variable rather than relying on this.

# 12.3 Use Dynamic Inventory Sources

If you have an external source of truth for your infrastructure, whether it's a cloud provider or a local CMDB, it is best to define an inventory sync process and use Tower's support for dynamic inventory (including cloud inventory sources and custom inventory scripts). This ensures your inventory is always up to date.

# 12.4 Variable Management for Inventory

Keeping variable data along with the objects in Tower (see the inventory editor) is encouraged, rather than using group\_vars/ and host\_vars/. If you use dynamic inventory sources, Tower can sync such variables with the database as long as the **Overwrite Variables** option is not set.

# 12.5 Autoscaling

Using the "callback" feature to allow newly booting instances to request configuration is very useful for auto-scaling scenarios or provisioning integration.

# 12.6 Larger Host Counts

Consider setting "forks" on a job template to larger values to increase parallelism of execution runs. For more information on tuning Ansible, see the Ansible blog.

# 12.7 Continuous integration / Continuous Deployment

For a Continuous Integration system, such as Jenkins, to spawn an Tower job, it should make a curl request to a job template, or use the Tower CLI tool. The credentials to the job template should not require prompting for any particular passwords. Using the API to spawn jobs is covered in the Tower API guide.

12.5. Autoscaling 99

**CHAPTER** 

# **THIRTEEN**

# **SECURITY**

The multi-tenancy RBAC features of Tower are sufficient to control who can run certain projects on what systems. For instance, you could easily control that engineering could not push to production.

All playbooks are executed via the awx filesystem user. For running jobs, Ansible Tower defaults to offering job isolation via Linux namespacing and chroots. This projection ensures jobs can only access playbooks and roles from the Project directory for that job template and common locations such as /opt. Playbooks are not able to access roles, playbooks, or data from other Projects by default.

If you need to disable this projection (not recommended), you can edit /etc/tower/settings.py and set AWX\_PROOT\_ENABLED to False.

**Note:** In this scenario, playbooks have access to the filesystem and all that that implies; therefore, users who have access to edit playbooks **must** be trusted.

For credential security, users may choose to upload locked SSH keys and set the unlock password to "ask". You can also choose to have the system prompt them for SSH credentials or sudo passwords rather than having the system store them in the database.

# 13.1 Playbook Access and Information Sharing

By default, Tower's multi-tenant security prevents playbooks from reading files outside of their project directory. To share information between playbooks or to read files on the filesystem outside of their project directory, you must edit /etc/tower/settings.py and add the directories that are available to the AWX\_PROOT\_SHOW\_PATHS setting.

The following paths, plus any user specified paths, are hidden by AWX\_PROOT\_HIDE\_PATHS:

- /etc/tower
- /var/lib/awx
- /var/log
- /tmp
- /var/lib/awx/projects
- /var/lib/awx/job\_status

The following paths, plus any user specified paths, are shown by AWX\_PROOT\_SHOW\_PATHS:

- /var/lib/awx/projects/<current\_project>
- /tmp/ansible\_tower\_xxxxx

The primary file you may want to add to AWX\_PROOT\_SHOW\_PATHS is /var/lib/awx/.ssh, if your playbooks need to use keys or settings defined there.

### 13.2 Role-Based Access Controls

A role is essentially a collection of permissions and all users receive permissions only through the roles to which they are assigned or through roles they inherit through the role hierarchy. Within an organization, roles are relatively stable, while users and permissions are both numerous and may change rapidly.

Role-Based Access Controls (RBAC) are built into Tower and allow Tower administrators to delegate access to server inventories, organizations, and more. Administrators can also centralize the management of various credentials, allowing end users to leverage a needed token without ever exposing that token to the end user. RBAC controls allow Tower to help you increase security and streamline management.

RBACs are easiest to think of in terms of who or what can see, change, or delete an "object" for which a specific permission is being set.

### 13.2.1 Users

#### Views

User records can be viewed by the user who owns the user record, by the Organization Admin (if the user is a part of the organization they are associated with), and by the Super User.

### Changes

The user who owns the user record can makes changes to that user record, as can the Organization Admin (if the user is a part of the organization they are associated with), and the Super User. Organization Admins can add users to their organizations. Super Users can add users to any organization.

### **Deletions**

The Organization Admin can remove a user if the user is a part of their organization. Super Users can remove any user from any organization as needed.

## 13.2.2 Organizations

#### Views

Users who can see an organization must be a member of that organization, must be the Organization Admin for that organization, or a Super User.

## Changes

Only Organization Admins (for the particular organization they are associated with) and Super Users can make changes to an organization.

### **Deletions**

Only Organization Admins (for the particular organization they are associated with) and Super Users can remove an organization.

## 13.2.3 Inventories

#### Views

Super Users can view any inventory and Organization Admins (for the particular organization they are associated with) can view inventories for their organization. Users or Teams associated with the inventory who have Read, Write, or Administrator privileges can also view the inventory for which they have explicit permission granted.

### Changes

Super Users can edit any inventory and Organization Admins (for the particular organization they are associated with) can edit inventories for their organization. Users or Teams associated with the inventory who have Write or Administrator privileges granted can also edit an inventory.

#### **Deletions**

Super Users can remove any inventory and Organization Admins (for the particular organization they are associated with) can remove inventories for their organization. Users or Teams associated with the inventory who have the Administrator privilege granted can also remove an inventory.

#### **Ad Hoc Commands**

Super Users and Organization Admins (for the particular organization they are associated with) can run ad hoc commands against inventories for their organization. Users or Teams associated with the inventory who have Read, Write, or Administrator privileges granted, with the "Run Ad Hoc Commands" checkmark selected can also remove an inventory.

### 13.2.4 Hosts

### Views

Anyone who can view an inventory can view hosts assigned to that inventory.

### Changes

Super Users can edit any inventory host and Organization Admins (for the particular organization they are associated with) can edit inventory hosts for their organization. Users or Teams associated with the inventory who have Write or Administrator privileges granted can also edit an inventory host.

#### **Deletions**

Super Users can remove any inventory host and Organization Admins (for the particular organization they are associated with) can remove inventory hosts for their organization. Users or Teams associated with the inventory who have the Administrator privilege granted can also remove an inventory host.

# 13.2.5 **Groups**

### Views

Anyone who can view an inventory can view hosts assigned to that inventory.

#### Changes

Super Users can edit any inventory group and Organization Admins (for the particular organization they are associated with) can edit inventory groups for their organization. Users or Teams associated with the inventory who have Write or Administrator privileges granted can also edit an inventory group.

#### **Deletions**

Super Users can remove any inventory group and Organization Admins (for the particular organization they are associated with) can remove inventory groups for their organization. Users or Teams associated with the inventory who have the Administrator privilege granted can also remove an inventory group.

# 13.2.6 Inventory Updates

### Views

Super Users can view any inventory update and Organization Admins (for the particular organization they are associated with) can view inventory updates for their organization. Users or Teams associated with the inventory with Administrator privileges granted can also see inventory updates.

### **Deletions**

Super Users can remove any inventory update and Organization Admins (for the particular organization they are associated with) can remove inventory updates for their organization. Users or Teams associated with the inventory with Administrator privileges granted can also remove inventory updates.

### 13.2.7 Credentials

#### Views

Super Users and Organization Admins (for the particular organization they are associated with) can view credentials. The User or Team which owns the credential can also view it.

### Changes

Super Users and Organization Admins (for the particular organization they are associated with) can edit credentials. The User or Team which owns the credential can also edit it.

### **Deletions**

Super Users and Organization Admins (for the particular organization they are associated with) can remove credentials. The User or Team which owns the credential can also remove it.

## 13.2.8 Teams

#### Views

Super Users and Organization Admins (for the particular organization they are associated with) can view Teams. The users associated with that Team can also view the Team.

## Changes

Super Users and Organization Admins (for the particular organization they are associated with) can edit Teams.

### **Deletions**

Super Users and Organization Admins (for the particular organization they are associated with) can remove Teams or individual team members.

# 13.2.9 Projects

### Views

Super Users and Organization Admins (for projects linked to the organization they are associated with) can view projects. Users or Teams associated with a project can also view that project. Users or Teams granted explicit permission for a project can also view that project, even if they are outside of the organization for which the project is associated.

## Changes

Super Users and Organization Admins (for projects linked to the organization they are associated with) can edit projects.

### **Deletions**

Super Users and Organization Admins (for projects linked to the organization they are associated with) can remove projects

# 13.2.10 Project Updates

### Views

Super Users and Organization Admins (for project updates linked to the organization they are associated with) can view projects. Users or Teams associated with a project can also view that project. Users or Teams granted explicit permission for a project can also view that project, even if they are outside of the organization for which the project is associated.

### Changes

Super Users and Organization Admins (for project updates linked to the organization they are associated with) can edit projects.

### **Deletions**

Super Users and Organization Admins (for project updates linked to the organization they are associated with) can remove projects

## 13.2.11 Job Templates

Job Templates have three associated actions-Check, Run, and Create.

- Check: Users or Team members with Check level permissions can run Check type jobs.
- Run: Users with Run level permissions can run Check and Run type jobs.
- Create: Users or Team members with Create level permissions can create new Job Templates. Super Users and Organization Admins (for job templates linked to the organization they are associated with) can create Job Templates.

## Views

Super Users and Organization Admins (for job templates linked to the organization they are associated with) can view job templates. Users granted access to view the inventory, project, and credential can view an associated job template. Users with explicit team-based permissions granted during the job template setup can also view an associated job template. If you can see jobs run on the Job Template, you can view the job template.

- System Job Templates: Only Super Users can view.
- Ad hoc commands: Super Users and Organization Admins (for job templates linked to the organization they are associated with) can view ad hoc command job templates. Users and team members with explicit team-based Read permissions granted, along with the ad hoc command flag set, can also view ad hoc command job templates.

### Launch

Super Users and Organization Admins (for job templates linked to the organization they are associated with) can launch job templates. Users granted team-based Run or Check level permissions or Users with team-based Create level permissions can launch job templates for which they are associated. If you can view it, you can start it.

- System Job Templates: Only Super Users can launch.
- Ad hoc commands: Super Users and Organization Admins (for job templates linked to the organization they are associated with) can launch ad hoc command job templates. Users and team members with explicit team-based Read permissions granted, along with the ad hoc command flag set, can also launch ad hoc command job templates.

#### Create

Super Users and Organization Admins (for job templates linked to the organization they are associated with) can create job templates. Users granted a team-based Create level permission can also create a job template.

• System Job Templates: Only Super Users can create.

### **Deletions**

Super Users and Organization Admins (for job templates linked to the organization they are associated with) can remove job templates. Users granted team-based Create level permissions can also remove a job template. Anyone with permission to create a job template also has permission to remove it.

• System Job Templates: Only Super Users can remove.

# 13.2.12 Activity Stream

### View

Activity Stream information is available as read-only. Users can only see activity on objects for which they have been granted permission to view. If a user cannot see the job template or the organization, they cannot view anything in the activity stream for those two events.

### Cleanup Job

Only Super Users can access this activity stream.

**Note:** Activity Streams are only available to those with Enterprise-level licenses.

**CHAPTER** 

# **FOURTEEN**

## INDEX

### • genindex

This document is Copyright © 2015 Ansible, Inc. All rights reserved.

Ansible and Ansible Tower are trademarks of Ansible, Inc.

If you distribute this document, or a modified version of it, you must provide attribution to Ansible, Inc. and provide a link to the original version.

### **Third Party Rights**

Red Hat and Red Hat Enterprise Linux are trademarks of Red Hat, Inc., registered in the United States and other countries.

Ubuntu and Canonical are registered trademarks of Canonical Ltd.

The CentOS Project is copyright protected. The CentOS Marks are trademarks of Red Hat, Inc. ("Red Hat").

Microsoft, Windows, Windows Azure, and Internet Explore are trademarks of Microsoft, Inc.

VMware is a registered trademark or trademark of VMware, Inc.

Rackspace trademarks, service marks, logos and domain names are either common-law trademarks/service marks or registered trademarks/service marks of Rackspace US, Inc., or its subsidiaries, and are protected by trademark and other laws in the United States and other countries.

Amazon Web Services", "AWS", "Amazon EC2", and "EC2", are trademarks of Amazon Web Services, Inc. or its affiliates.

OpenStack<sup>TM</sup> and OpenStack logo are trademarks of OpenStack, LLC.

Chrome<sup>TM</sup> and Google Compute Engine<sup>TM</sup> service registered trademarks of Google Inc.

Safari® is a registered trademark of Apple, Inc.

Firefox® is a registered trademark of the Mozilla Foundation.

All other trademarks are the property of their respective owners.

# **INDEX**

| Α                                 | check                       |  |
|-----------------------------------|-----------------------------|--|
| about Tower                       | job types, 81               |  |
| setup menu, 6                     | cloud flexibility           |  |
| activity streams, 10              | features, 2                 |  |
| ad hoc commands, 73               | concurrency                 |  |
| inventories, 73                   | jobs, 96                    |  |
| add new                           | credential types, 34        |  |
| inventories, 52                   | Amazon Web Services, 38     |  |
| scan job, 53                      | Google Compute Engine, 40   |  |
| admin of organization             | machine, 34                 |  |
| users, 23                         | Microsoft Azure, 41         |  |
| administrators                    | OpenStack, 42               |  |
| organization, 15                  | rackspace, 38               |  |
| Amazon Web Services               | source control, 37          |  |
| credential types, 38              | VMware, 39                  |  |
| inventories, 62                   | credentials, 33             |  |
| Ansible Galaxy, 49                | setup menu, 6               |  |
| Ansible Galaxy integration        | teams, 26                   |  |
| features, 3                       | types, 34                   |  |
| automation                        | users, 19                   |  |
| features, 2                       | credentials, adding new, 33 |  |
| autoscaling                       | custom                      |  |
| best practices, 99                | scan job, 58                |  |
| autoscaling flexibility           | custom script               |  |
| features, 2                       | inventories, 68             |  |
| В                                 | D                           |  |
| backup and restore                | dashboard, 8                |  |
| features, 3                       | host count, 9               |  |
| best practices, 98                | host status, 9              |  |
| autoscaling, 99                   | job status, 9               |  |
| deployment, continuous, 99        | jobs tab, 9                 |  |
| dynamic inventory sources, 98     | main menu, 5                |  |
| file and directory structure, 98  | schedule status, 9          |  |
| host counts, larger, 99           | deployment, continuous      |  |
| integration, continuous, 99       | best practices, 99          |  |
| source control, 98                | dynamic inventory sources   |  |
| variable inventory management, 98 | best practices, 98          |  |
| C                                 | Е                           |  |
| J                                 | extra variables             |  |
| callbacks                         | callbacks, 87               |  |
| extra variables, 87               | canoacks, o/                |  |

| provisioning callbacks, 87     | custom script, 68                  |  |
|--------------------------------|------------------------------------|--|
| surveys, 86                    | Google Compute Engine, 64          |  |
| _                              | groups, 59, 60                     |  |
| F                              | add new, 60                        |  |
| fact scan job                  | groups and hosts, 59               |  |
| playbook, 59                   | hosts, 72                          |  |
| fact scan playbook             | hosts, add new, 73                 |  |
| system tracking, 59            | Microsoft Azure, 65                |  |
| features                       | OpenStack, 67                      |  |
| Ansible Galaxy integration, 3  | Rackspace Cloud Servers, 62        |  |
| automation, 2                  | scan job, 75                       |  |
| autoscaling flexibility, 2     | scan job templates, creating, 53   |  |
| backup and restore, 3          | scan job templates, custom, 58     |  |
| cloud flexibility, 2           | scan job templates, launching, 56  |  |
| OpenStack inventory support, 3 | scan job templates, scheduling, 57 |  |
| overview, 2                    | scheduling, 69                     |  |
| real-time playbook, 2          | scheduling, add new, 70            |  |
| remote command execution, 3    | system tracking, 75                |  |
| RESTful API, 3                 | VMware vCenter, 66                 |  |
| role-based access control, 2   | inventory scripts                  |  |
| system tracking, 3             | setup menu, 6                      |  |
| file and directory structure   | 1                                  |  |
| best practices, 98             | J                                  |  |
| forks                          | job status                         |  |
| jobs, 96                       | dashboard, 9                       |  |
|                                | job templates, 81                  |  |
| G                              | job variables, 86                  |  |
| Galaxy support, 49             | jobs, launching, 87                |  |
| Google Compute Engine          | portal mode, 8                     |  |
| credential types, 40           | provisioning callbacks, 86         |  |
| inventories, 64                | relaunch, 86                       |  |
|                                | scheduling, 88, 89                 |  |
| H                              | survey creation, 84                |  |
| host count                     | survey extra variables, 86         |  |
| dashboard, 9                   | survey optional questions, 86      |  |
| host counts, larger            | surveys, 84                        |  |
| best practices, 99             | job templates, hierarchy, 86       |  |
| host status                    | job templates, overview, 86        |  |
| dashboard, 9                   | job types                          |  |
| host to host                   | check, 81                          |  |
| scan job, 79                   | run, 81                            |  |
| system tracking, 79            | scan, 81                           |  |
| hosts                          | job variables                      |  |
| inventories, 72                | job templates, 86                  |  |
| hosts, add new                 | jobs, 91                           |  |
| inventories, 73                | concurrency, 96                    |  |
| ı                              | events summary, 95                 |  |
| I                              | forks, 96                          |  |
| integration, continuous        | host events, 94                    |  |
| best practices, 99             | host summary, 96                   |  |
| inventories, 51                | job status, 93                     |  |
| ad hoc commands, 73            | plays, 94                          |  |
| add new, 52                    | portal mode, 8                     |  |
| Amazon Web Services, 62        | results, 91                        |  |

Index 108

| status, 93<br>tasks, 94     | sharing content, 100 source control, 46 |
|-----------------------------|-----------------------------------------|
| jobs tab                    | portal mode, 7                          |
| dashboard, 9                | job templates, 8                        |
| jobs, launching             | jobs, 8                                 |
| job templates, 87           | projects, 44                            |
| job templates, or           | add new, 45                             |
| L                           | new schedule addition, 49               |
| launching                   | playbooks, 46                           |
| scan job, 56                | source control update, 47               |
| license, viewing, 6         | teams, 30                               |
| logging in, 4               | PRoot settings                          |
|                             | playbooks, 100                          |
| M                           | provisioning callbacks                  |
| machine                     | extra variables, 87                     |
| credential types, 34        | job templates, 86                       |
| main menu                   | _                                       |
| dashboard, 5                | R                                       |
| management jobs             | rackspace                               |
| setup menu, 6               | credential types, 38                    |
| Microsoft Azure             | Rackspace Cloud Servers                 |
| credential types, 41        | inventories, 62                         |
| inventories, 65             | RBAC                                    |
|                             | activity stream, 105                    |
| N                           | credentials, 103                        |
| new schedule addition       | groups, 102                             |
| projects, 49                | hosts, 102                              |
| projects, 47                | inventories, 102                        |
| 0                           | inventory updates, 103                  |
|                             | job templates, 104                      |
| OpenStack                   | organizations, 101                      |
| credential types, 42        | project updates, 104                    |
| inventories, 67             | projects, 103                           |
| OpenStack inventory support | security, 101                           |
| features, 3                 | teams, 103                              |
| organization                | users, 101                              |
| administrators, 15          | real-time playbook                      |
| setup menu, 6               | features, 2                             |
| organizations, 11           | relaunch                                |
| users, 13, 23<br>overview   | job templates, 86                       |
| features, 2                 | remote command execution                |
| reatures, Z                 | features, 3                             |
| P                           | RESTful API                             |
| permissions                 | features, 3                             |
|                             | role-based access control               |
| teams, 27                   | features, 2                             |
| users, 21                   | role-based access controls, 10          |
| playbook                    | activity stream, 105                    |
| fact scan job, 59           | credentials, 103                        |
| playbooks                   | groups, 102                             |
| manage manually, 46         | hosts, 102                              |
| projects, 46                | inventories, 102                        |
| PRoot settings, 100         | inventory updates, 103                  |
| sharing access, 100         | job templates, 104                      |
|                             |                                         |

Index 109

| organizations, 101             | source control                |
|--------------------------------|-------------------------------|
| project updates, 104           | best practices, 98            |
| projects, 103                  | credential types, 37          |
| teams, 103                     | source control update         |
| users, 101                     | projects, 47                  |
| run                            | survey extra variables        |
| job types, 81                  | job templates, 86             |
|                                | surveys                       |
| S                              | creation, 84                  |
| scan                           | extra variables, 86           |
| job types, 81                  | job templates, 84             |
| scan job                       | optional questions, 86        |
| add new, 53                    | system tracking               |
| custom, 58                     | fact scan playbook, 59        |
| host to host, 79               | features, 3                   |
|                                | host to host, 79              |
| inventories, 75                | inventories, 75               |
| launching, 56                  | scan job, 81                  |
| scheduling, 57                 | single host, 75               |
| single host, 75                | single nost, 75               |
| scan job templates, creating   | Т                             |
| inventories, 53                | ·                             |
| scan job templates, custom     | teams, 25                     |
| inventories, 58                | credentials, 26               |
| scan job templates, launching  | permissions, 27               |
| inventories, 56                | projects, 30                  |
| scan job templates, scheduling | setup menu, 6                 |
| inventories, 57                | users, 24, 31                 |
| schedule status                | Tower portal mode, 7          |
| dashboard, 9                   | Tower setup menu, 6           |
| scheduling                     | Tower user menu, 5            |
| add new, 89                    | U                             |
| inventories, 69                | U                             |
| job templates, 88, 89          | user menu, 5                  |
| scan job, 57                   | users, 17                     |
| scheduling, add new            | admin of organization, 23     |
| inventories, 70                | credentials, 19               |
| security, 100                  | organizations, 13, 23         |
| RBAC, 101                      | permissions, 21               |
| setup menu                     | setup menu, 6                 |
| about Tower, 6                 | teams, 24, 31                 |
| credentials, 6                 | 1.7                           |
| inventory scripts, 6           | V                             |
| management jobs, 6             | variable inventory management |
| organization, 6                | best practices, 98            |
| teams, 6                       | view license                  |
| users, 6                       | setup menu, 6                 |
| view license, 6                | VMware                        |
| sharing access                 | credential types, 39          |
| playbooks, 100                 | VMware vCenter                |
| sharing content                | inventories, 66               |
| playbooks, 100                 |                               |
| single host                    |                               |
| scan job, 75                   |                               |
| system tracking, 75            |                               |
| <i>O</i> ,                     |                               |

Index 110